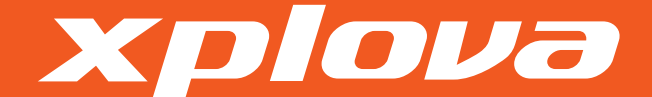

# G3

### Manuel de l'utilisateur

# DI OIVa

© Copyright 2010, Xplova Incorporated. Ce document, ainsi que toutes les photos, les illustrations et le logiciel, sont protégés par les lois internationalles du copyright. Tous droits réservés. Toute reproduction de ce Manuel de l'utilisateur ou de l'ensemble du matériel contenu ici, est interdite sans l'accord par écrit de l'auteur.

Téléchargez la dernière version de ce document sur www.xplova.com.

XPLOVA Inc. 4F-3, No 66, Sanchong Rd., Nangang District, Taipei 11560, Taiwan, R.O.C. E-mail : sales@xplova.com www.xplova.com

Version : 1.0

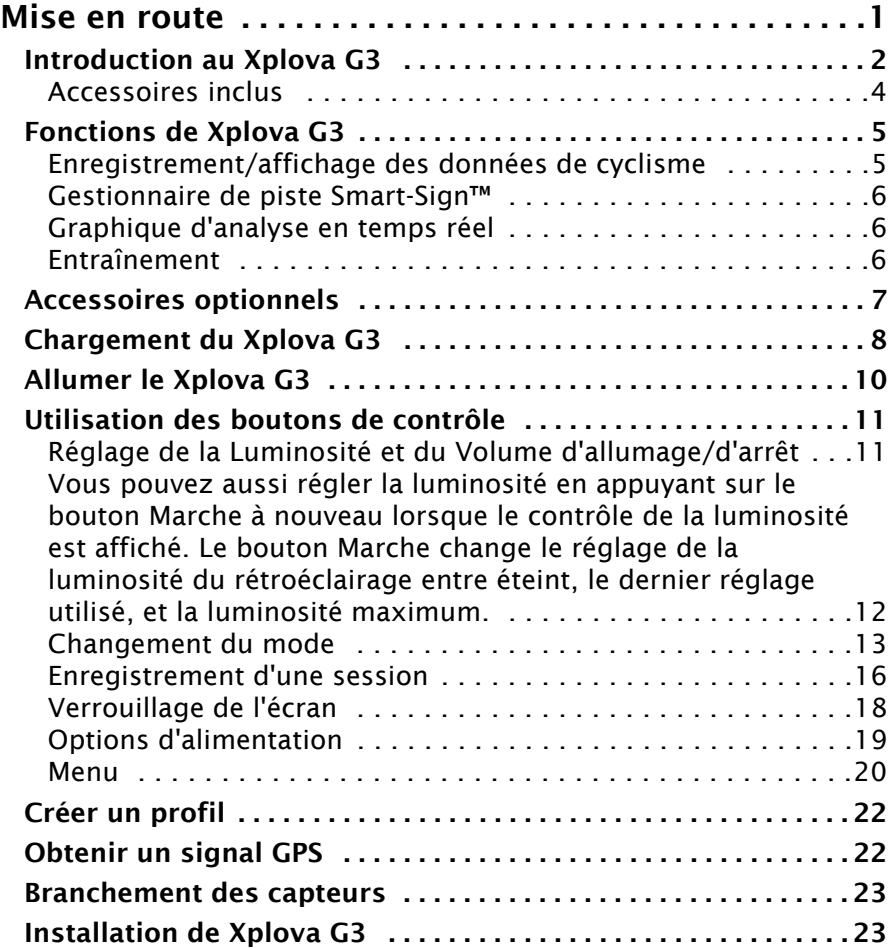

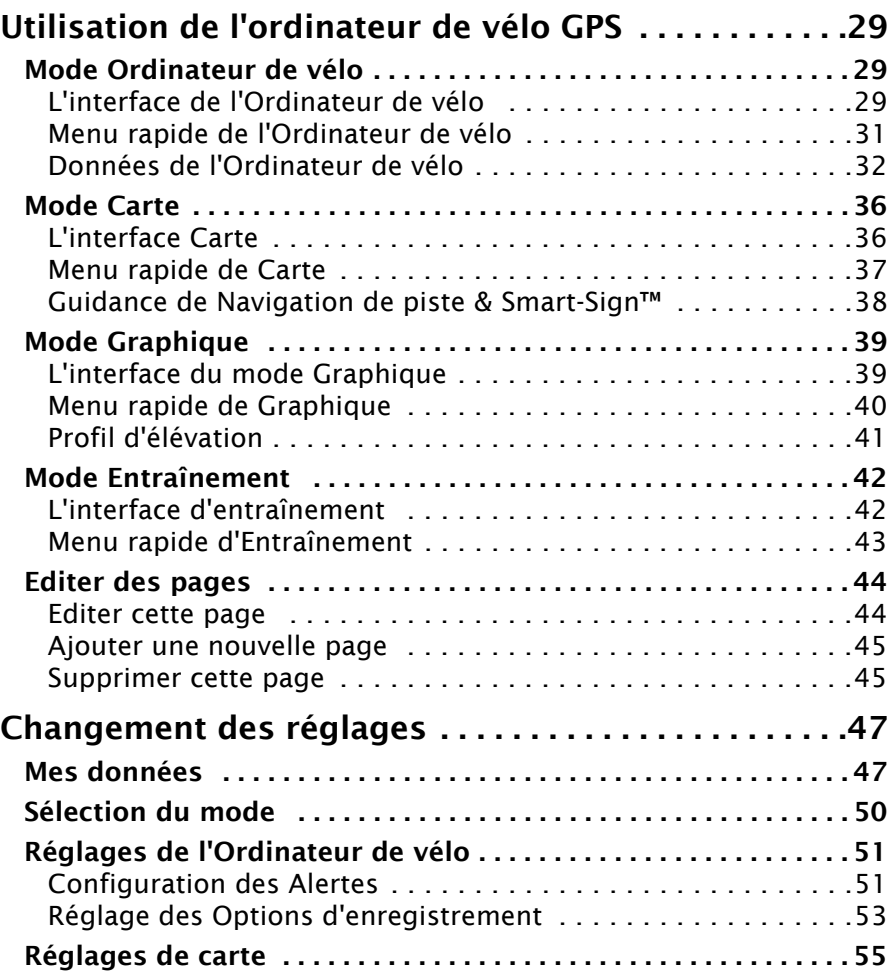

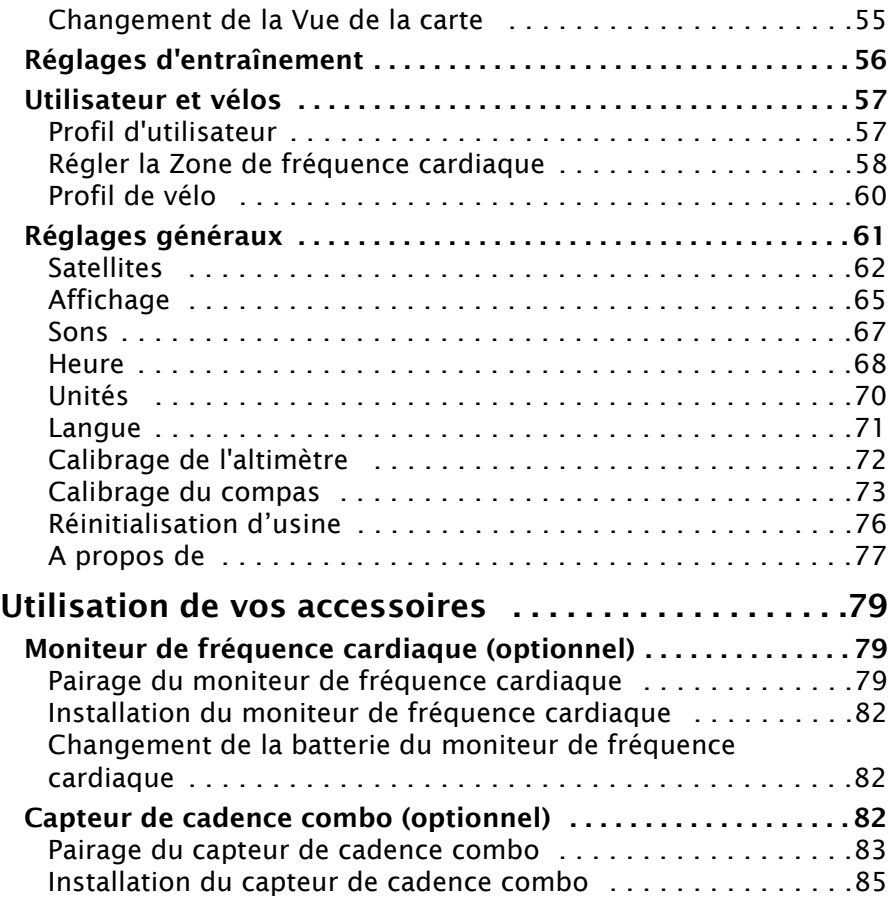

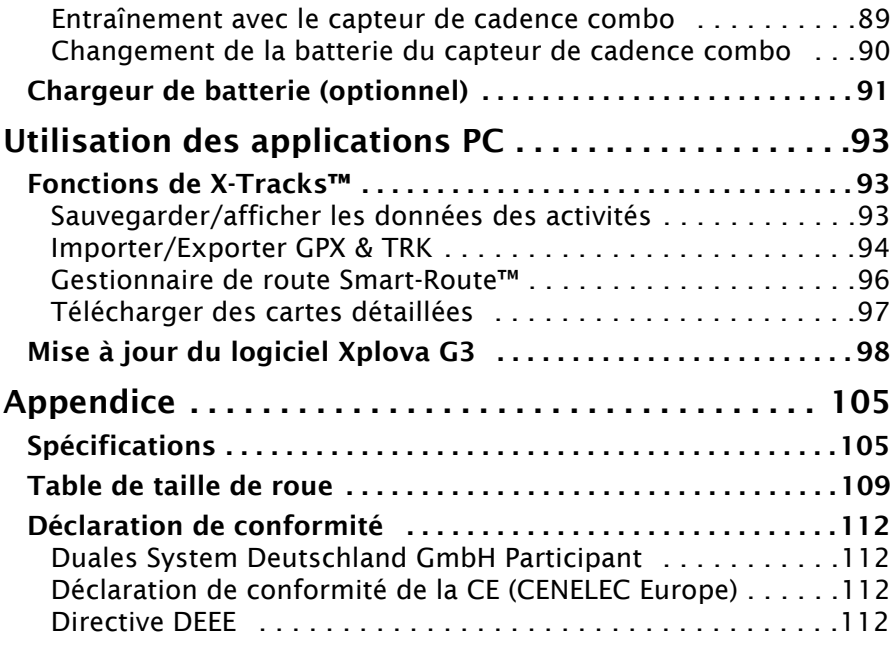

## Mise en route

<span id="page-6-0"></span>Félicitation pour l'achat de l'ordinateur de vélo Xplova G3 GPS. Dans ce chapitre, vous découvrirez les fonctions principales et comment faire pour allumer et utiliser les fonctions basiques de l'interface utilisateur. Les chapitres ultérieur expliqueront l'utilisation de toutes les fonctions et caractéristiques de l'ordinateur de vélo.

### Introduction au Xplova G3

<span id="page-7-0"></span>Cette section décrit le Xplova et ses fonctions principales.

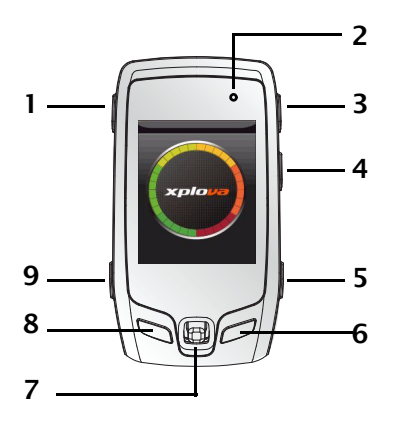

- <sup>2</sup> 1. Marche/OSD
	- 2. DEL
	- 3. Bouton  $+$
	- 4. Bouton -
	- 5. Menu
	- 6. Tour/réinitialiser
	- 7. Stick de contrôle 5 directions
	- 8. Enregistrer/Arrêter
	- 9. Sélection du Mode/Vélo

Figure 1. Le panneau frontal de Xplova G3

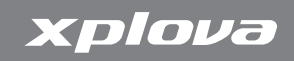

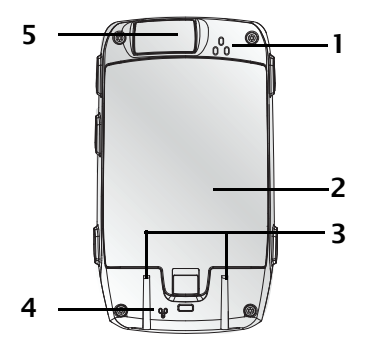

- 1 1. Sortie buzzer
	- 2. Couvercle de batterie
	- 3. Guide de montage
	- 4. Trous de ventilation pour mesurer la pression et la température
	- 5. Connecteur mini-USB, sous couvercle étanche

Figure 2. Le panneau frontal de Xplova G3

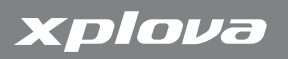

### <span id="page-9-0"></span>Accessoires inclus

Le Xplova G3 doit contenir les éléments indiqués dans [Figure](#page-9-1) 3. Vérifiez pour vous assurer que tous les éléments sont présents dans la boîte ; contactez votre revendeur Xplova s'il manque quoi que ce coit.

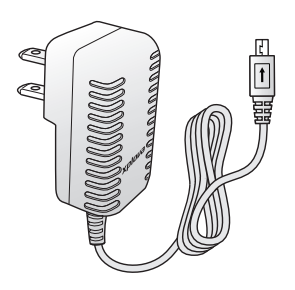

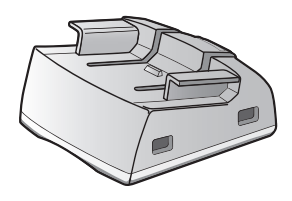

Montage de la potence du vélo

Source d'alimentation

Montage du guidon du vélo **Serre-Cables** 

<span id="page-9-1"></span>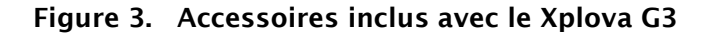

4 Introduction au Xplova G3

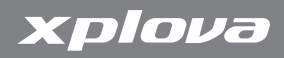

### Fonctions de Xplova G3

<span id="page-10-0"></span>Le Xplova G3 est le premier ordinateur de vélo GPS pour les vrais cyclistes tout autour du monde. Le design intuitif et robuste de Xplova G3 offre un fonctionnement maximum dans divers types d'environnements à l'extérieur.

- Ecran 2,2" en couleur visible au soleil
- Batterie remplaçable et rechargeable Li-Iron, normalement 10 heures d'utilisation
- Récepteur GPS haute précision
- Etanchéité IPX4 et IPX7 et design anti-choc
- Supporte les capteurs sans fil numériques à faible consommation  $(ANT+)$
- Altimètre barométrique, compas numérique 3D et thermomètre.

### <span id="page-10-1"></span>Enregistrement/affichage des données de cyclisme

Profitez au maximum de votre entraînement avec le Xplova G3 sans fil. Recevez des données en temps réel comme l'heure, la distance, la vitesse, l'altitude, la fréquence cardiaque, la cadence, les calories et d'autres, pour améliorer votre performance physique.

- Affichez et enregistrez les données du vélo en temps réel
- Affichez les données historiques de cyclisme sous forme de graphiques sur l'appareil
- Surveillez l'état de votre corps avec des avertissements de vitesse, de fréquence cardiaque et de cadence
- Marquez des chemins différents avec la fonction de tour
- Créez des programmes d'entraînement avec l'heure, la distance et les calories

Fonctions de Xplova G3 5

### <span id="page-11-0"></span>Gestionnaire de piste Smart-Sign™

Xplova Smart-Sign™ est un groupe de marqueurs incluant les points de repère, les POI (Points d'intérêt), les informations de pente, les sommets de montagne, les directions tour-par-tour qui sont assignés en fonction des besoins des utilisateurs, ou générés automatiquement par l'engin Xplova Smart-Route™. La navigation de piste Smart-Sign™ supporte :

- La guidance tour-par-tour et l'alerte d'approche Smart-Sign sur la piste programmée
- La navigation avec zoom auto et les cartes OSM avec ligne de contour activée
- Affiche la position sur un profil d'élévation en mode de navigation de piste
- Une fonction de retour de piste pour vous aider à retourner au point de départ original

### <span id="page-11-1"></span>Graphique d'analyse en temps réel

Le Xplova G3 supporte les analyses en temps réel pour la surveillance et l'analyse de la vitesse, durée, distance, fréquence cardiaque, cadence et calories avec des capteurs sans fil ANT+™ tels que le moniteur de fréquence cardiaque, le capteur de vitesse/ cadence combo et le compteur de puissance (3<sup>ème</sup> partie) etc.

### <span id="page-11-2"></span>Entraînement

Le Xplova G3 a aussi un mode d'entraînement avec des limites de durée, distance et calories brûlée pour vous aider à créer votre propre programme d'entraînement.

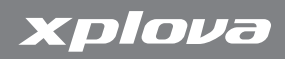

### Accessoires optionnels

<span id="page-12-0"></span>Le Xplova G3 peut être pairé avec deux accessoires optionnels qui fournissent une solution complète pour le cyclisme et les activités à l'extérieur. Le moniteur de fréquence cardiaque (HRM) mesure la fréquence cardiaque lors des performances cardiovasculaires pendant un exercice. Le capteur de cadence combo s'attache à la chaîne de vos vélos et fournit des valeurs précises pendant le voyage. Ces accessoires permettent d'obtenir une image complètre des performances de votre entraînement, et vous verrez dans les sections ultérieures comment ils peuvent vous montrer la difficulté d'un exercice pour différents segments de votre route.

Si vous avez déjà acheté ces accessoires, suivez les instructions dans pour [Utilisation de vos accessoires à la page](#page-84-3) 79 pairer et installer ces accessoires. Si vous ne les avez pas encore acheté, contactez votre distrivuteur Xplova local pour plus de détails.

<span id="page-13-0"></span>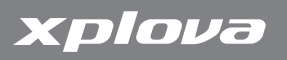

### Chargement du Xplova G3

Avant d'utiliser votre Xplova G3, assurez-vous qu'il a été complètement chargé et est prêt à être utilisé. Chargez le Xplova G3 pendant au moins 5 heures avant la première utilisation pour vous assurer que les batteries sont complètement chargées.

#### Pour charger le Xplova G3 :

- 1. Enlevez le couvercle de la batterie.
- 2. Insérez la batterie.
- 3. Fermez le couvercle comme indiqué dans [Figure](#page-13-1) 4.

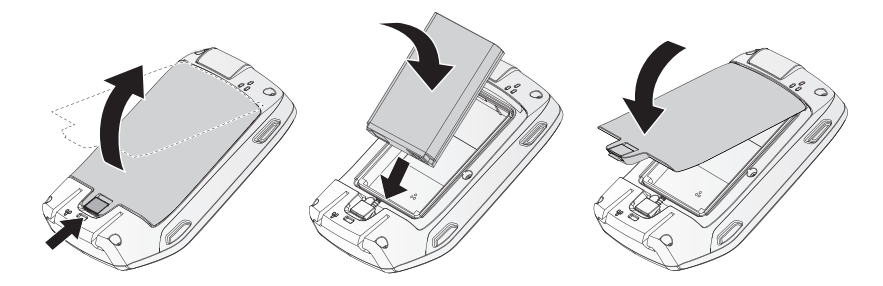

### <span id="page-13-1"></span>Figure 4. Remplacement de la batterie

Remarque :Un ordinateur portable avec une tension de 5VCC (USB) est requis. Voir [Chargeur de batterie \(optionnel\) à la page 91](#page-96-1)

### Mise en route

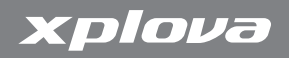

- 4. Branchez le cordon d'alimentation fourni dans la boîte sur une prise de courant.
- 5. Ouvrez le couvercle de protection en silicone sur la base du Xplova G3.
- 6. Branchez l'adaptateur USB sur le port comme indiqué dans [Figure](#page-14-0) 5.

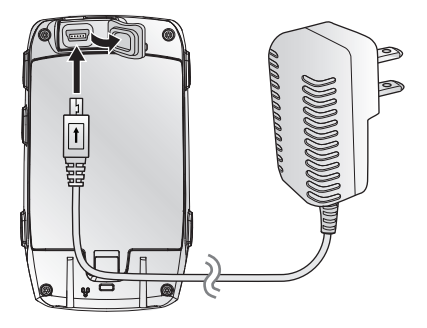

<span id="page-14-0"></span>Figure 5. Branchement du chargeur sur le Xplova G3

### Allumer le Xplova G3

<span id="page-15-0"></span>Lorsque vous avez fini de charger le Xplova G3, vous pouvez commencer à l'utiliser. Appuyez sur le bouton Marche situé sur le coté gauche du Xplova G3 pour l'allumer. Pendant le démarrage, un écran splash s'affiche pendant le chargement des bases de données de carte dans le système. Lorsque le système démarre et termine les premiers réglages de l'appareil, la vue de l'ordinateur de vélo apparaît comme indiqué dans [Figure](#page-15-1) 6.

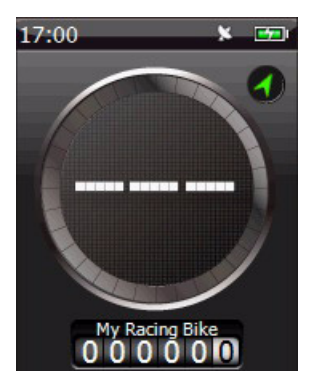

<span id="page-15-1"></span>Figure 6. L'écran principal de l'ordinateur de vélo\*

Remarque :\*L'écran peut être légèrement différent de [Figure 6](#page-15-1)

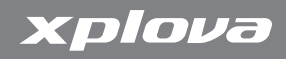

### Utilisation des boutons de contrôle

<span id="page-16-0"></span>Les boutons de contrôle latéraux vous permettent non seulement d'allumer le Xplova G3, mais aussi de régler la luminosité et le volume, de changer entre les modes, d'enregistrer des sessions et supporte les réglages généraux.

### <span id="page-16-1"></span>Réglage de la Luminosité et du Volume d'allumage/d'arrêt

Pour régler la luminosité et le volume, utilisez le bouton Marche. Les contrôles de la luminosité et du volume apparaîssent sur l'écran comme montré dans [Figure](#page-16-2) 7. Vous pouvez ajuster le volume ou la luminosité avec le stick de contrôle 5 directions.

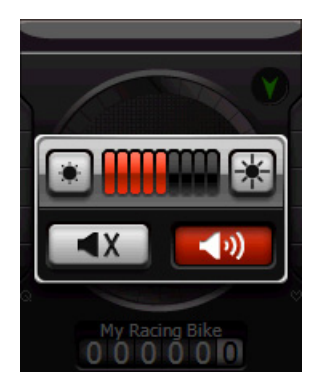

### <span id="page-16-2"></span>Figure 7. Contrôles de la luminosité et du volume

<span id="page-17-0"></span>Vous pouvez aussi régler la luminosité en appuyant sur le bouton Marche à nouveau lorsque le contrôle de la luminosité est affiché. Le bouton Marche change le réglage de la luminosité du rétroéclairage entre éteint, le dernier réglage utilisé, et la luminosité maximum.

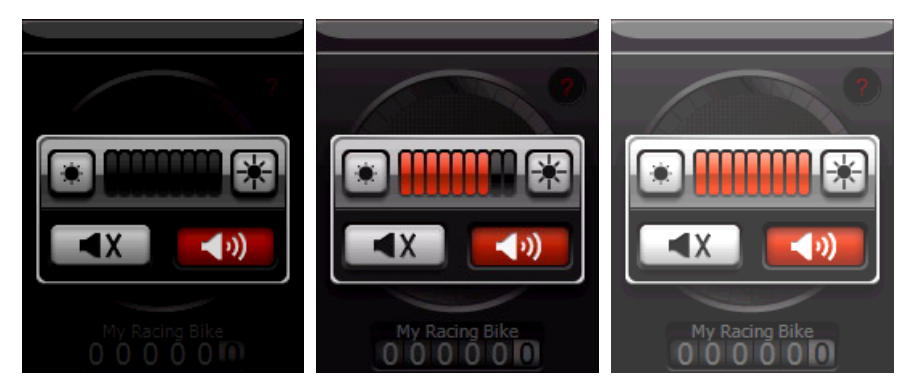

Figure 8. Changement de la luminosité du rétroéclairage

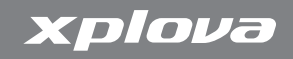

### <span id="page-18-0"></span>Changement du mode

Vous pouvez changer entre le mode Ordinateur de vélo, Carte, Graphique et Entraînement rapidement en appuyant sur le bouton Mode sur le coté gauche du Xplova G3. Le mode d'affichage comme montré dans [Figure](#page-18-1) 9.

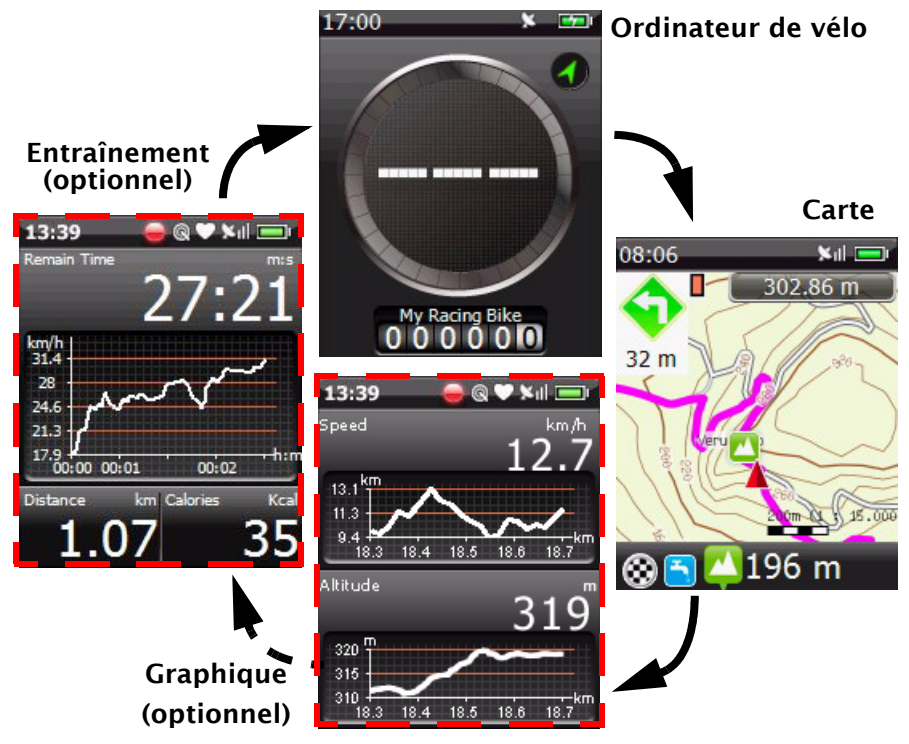

<span id="page-18-1"></span>Figure 9. Le mode d'affichage

Utilisation des boutons de contrôle 13

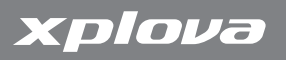

#### Sélection du vélo :

Appuyez sans arrêter sur le bouton Mode pour afficher l'écran de sélection rapide du vélo. Utilisez le stick de contrôle 5-directions pour changer la sélection du vélo. Appuyez sur le stick de contrôle vers le bas pour confirmer le changement.

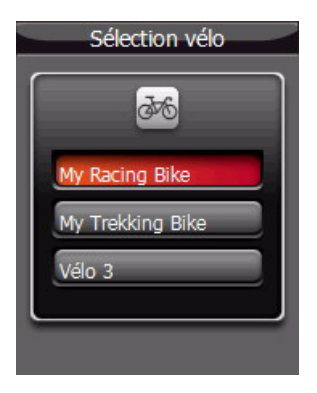

### Figure 10. Sélection du vélo

### Mise en route

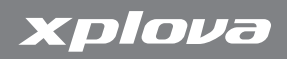

#### Pour afficher la page suivante du mode :

En mode Ordinateur de vélo ou Graphique.

1. Utilisez le stick de contrôle pour aller vers le haut ou le bas dans la page d'un mode.

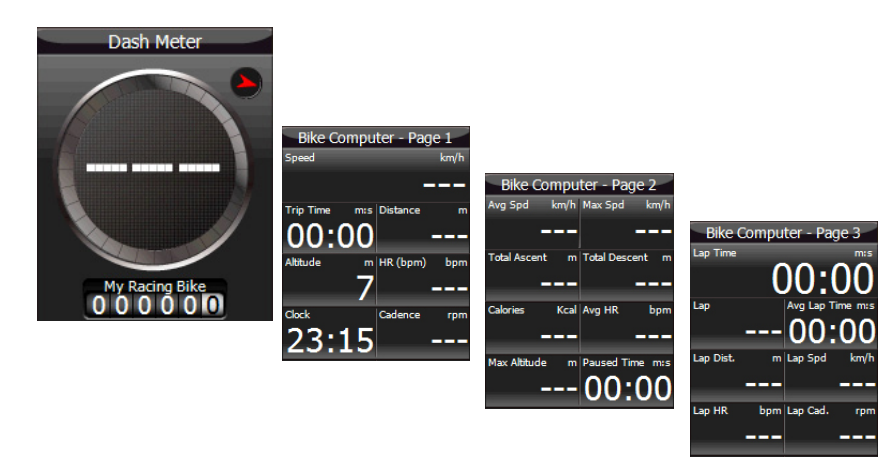

### Figure 11. Ecran des pages du mode Ordinateur de vélo

### <span id="page-21-0"></span>Enregistrement d'une session

Vous pouvez utiliser le bouton d'enregistrement pour commencer un nouvel enregistrement, pauser un enregistrement, continuer un enregistrement ou arrêter un enregistrement.

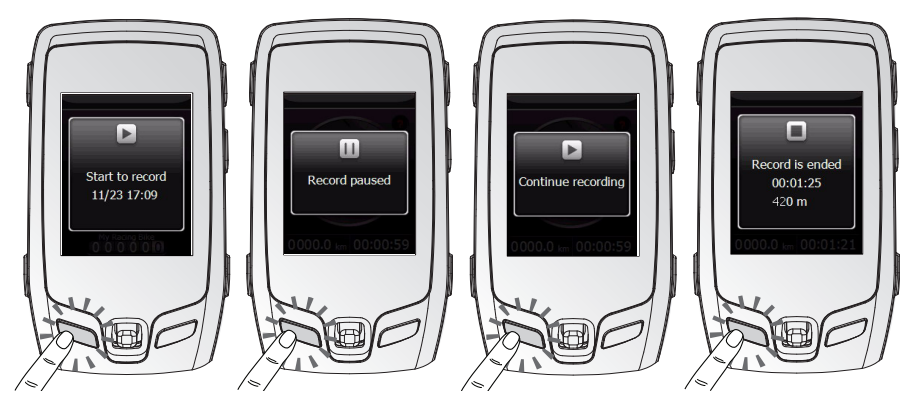

Figure 12. Enregistrement avec le bouton de contrôle latéral

#### Pour enregistrer une session avec les boutons de contrôle latéraux :

- 1. Appuyez sur le bouton Enregistrer. Un écran splash apparaît et confirme qu'une nouvelle session a été commencée.
- 2. Appuyez rapidement sur le bouton Enregistrer pour pauser/ continuer l'enregistrement.
- 3. Appuyez sur le bouton Enregistrer à nouveau pendant 2 secondes pour arrêter et enregistrer l'enregistrement.

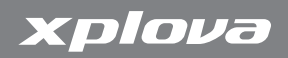

#### Pour ajouter un tour dans une session :

Pendant l'enregistrement, appuyez sur le bouton CIRCUIT pour ajouter un nouveau CIRCUIT divisé à la session d'enregistrement actuelle.

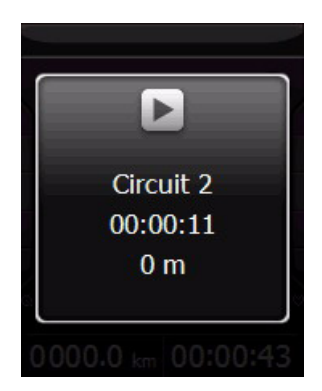

Figure 13. Sélection du vélo

Pour effacer une session d'enregistrement en utilisant le bouton CIRCUIT :

1. Pendant l'enregistrement, appuyez sans arrêter sur le bouton CIRCUIT pour afficher la fenêtre de message pour effacer et annuler la session d'enregistrement en cours.

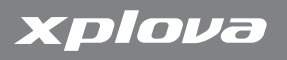

2. Choisissez Oui pour effacer les données ou choisissez Non pour continuer l'enregistrement.

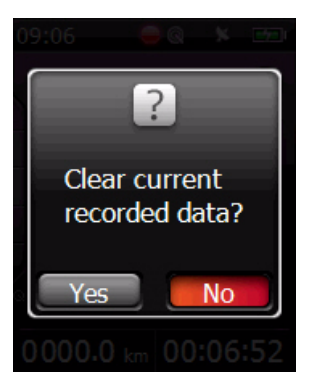

### Figure 14. Effacer une session d'enregistrement

### <span id="page-23-0"></span>Verrouillage de l'écran

Vous pouvez verrouiller l'écran pour éviter d'entrer des commandes accidentelles ou de faire des modifications via l'écran.

### Pour verrouiller l'écran :

- 1. Appuyez pendant 3 secondes sur le bouton Marche. Allez sur Verrouiller et poussez le stick de contrôle vers le bas.
- 2. Pour déverrouiller l'écran, appuyez sur le bouton + pendant 3 secondes.

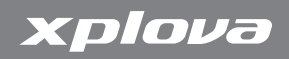

### <span id="page-24-0"></span>Options d'alimentation

Le bouton Marche peut aussi être utilisé pour éteindre ou mettre le Xplova G3 en mode veille :

- Hors tension : Eteint complètement l'appareil pour qu'il ne consomme plus d'énergie. Lorsque vous le rallumez, le Xplova G3 doit redémarrer et recharger les cartes et les réglages.
- Veille : Eteint l'écran, le processeur et les antennes mais continue de consommer de l'énergie pour la mémoire de manière à redémarrer rapidement et retourner au dernier état utilisé lorsque vous le rallumez. Un DEL vert clignote lentement pour indiquer que l'appareil est en veille. Veuillez noter que le mode Veille continue de consommer de l'énergie. Le Xplova G3 s'éteint automatiquement après 24 heures en mode veille.

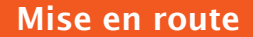

### Pour afficher les options d'alimentation sur le Xplova G3 :

1. Appuyez pendant 3 secondes sur le bouton Marche. L'écran apparaît comme montré dans [Figure](#page-25-1) 15.

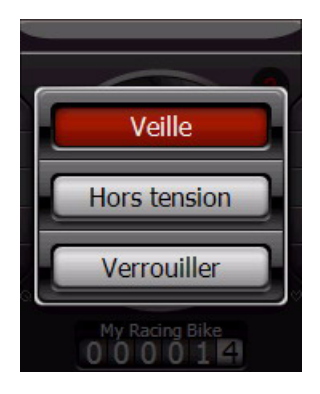

### <span id="page-25-1"></span>Figure 15. Le menu des options d'arrêt

- 2. Utilisez le stick de contrôle pour sélectionner le mode d'alimentation désiré.
- 3. Appuyez sur le stick de contrôle pour sélectionner un mode d'alimentation.

### <span id="page-25-0"></span>Menu

Le Xplova G3 a 2 types de menu : Menu général et Menu rapide. Pour afficher le menu général :

1. Appuyez sur le bouton Menu. L'écran Menu général apparaît comme montré dans [Figure](#page-26-0) 16.

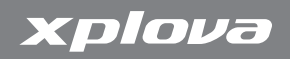

2. Pour plus de détails sur le Menu général, voir [Changement des](#page-52-2)  [réglages à la page](#page-52-2) 47.

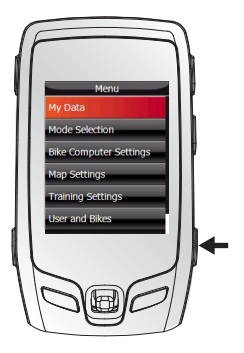

#### <span id="page-26-0"></span>Figure 16. Le menu général

#### Pour afficher le menu rapide :

- 1. Poussez le stick de contrôle vers le bas pour afficher un menu rapide du mode.
- 2. Pour plus de détails sur le Menu rapide, voir [Utilisation de](#page-34-3)  [l'ordinateur de vélo GPS à la page](#page-34-3) 29.

Remarque :Appuyez sur le bouton Menu pour quitter le menu.

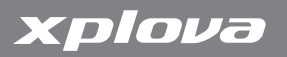

### Créer un profil

<span id="page-27-0"></span>Il y a deux types de profil dans le Xplova G3 : Les profils Utilisateur et les profils de vélo. Après avoir réglé les profils, vous pouvez enregistrer précisément la distance parcourue avec votre vélo et commencer à suivre vos performances. Pour plus de détails, voir [Utilisateur et vélos à la page](#page-62-2) 57.

### Obtenir un signal GPS

<span id="page-27-1"></span>Le Xplova G3 vient équipé avec la technologie X-Navi qui est conçue pour maximiser votre expérience avec le vélo. Le Xplova G3 recherche automatiquement un signal GPS et annonce votre position dès qu'un signal a été obtenu. Allez à l'extérieur dans un endroit libre sans grandes obstructions pour utiliser votre Xplova G3. Plus l'exposition est grande, plus le Xplova G3 obtiendra rapidement un signal. L'obtention d'un signal peut prendre entre 5-15 minutes sous un ciel dégagé.

Remarque :Les signaux GPS ont une très haute fréquence et ne passent pas facilement à travers les objets solides. Les tunels, les ponds et les couvertures d'arbre peuvent tous affecter l'obtention et la réception d'un signal GPS.

L'obtention d'un signal est requise pour les raisons suivantes :

- La première fois que l'appareil a été allumé
- Lorsque vous avez voyagé des centaines de Km par rapport au dernier réglage
- Si l'appareil n'a pas été utilisé pendant plusieurs jours.

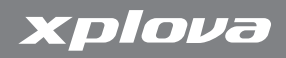

### Branchement des capteurs

<span id="page-28-0"></span>Si vous voulez utiliser le capteur de cadence combo, qui est optionnel, et/ou le moniteur de fréquence cardiaque, vous aurez besoin de pairer ces appareils avec votre Xplova G3 avant de pouvoir les utiliser. Voir [Utilisation de vos accessoires à la page](#page-84-3) 79 pour plus de détails.

### Installation de Xplova G3

<span id="page-28-1"></span>Maintenant que vous vous êtes familiarisé avec les fonctions basiques et les contrôles du Xplova G3, vous pouvez l'installer sur votre vélo.

Le Xplova G3 vient avec un dispositif de montage sur la potence du vélo et de montage sur le guidon du vélo pour votre vélo.

#### Pour installer le Xplova G3 :

1. Identifiez l'emplacement désiré sur le vélo. Vous pouvez faire cela en attachant le Xplova G3 sur le clip de montage et en essayant plusieurs emplacements sur le guidon, la barre du guidon et le corps du vélo.

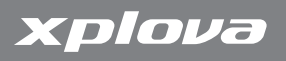

2. Une fois que vous avez choisi un emplacement, installez l'attache en caoutchouc sur l'endroit désiré comme montré dans [Figure](#page-29-0) 17.

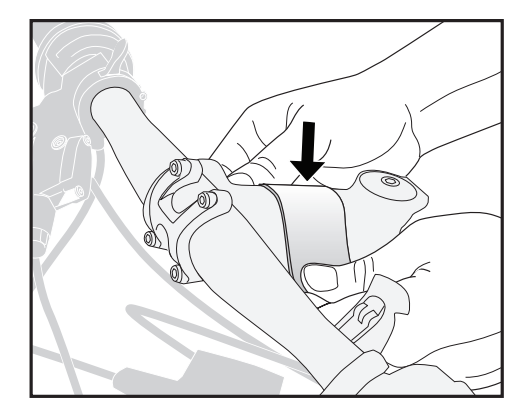

<span id="page-29-0"></span>Figure 17. Installation de l'attache en caoutchouc

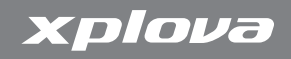

3. Attachez deux des serre-câbles fournis sur la base de montage de la barre du vélo du clip de montage comme montré dans [Figure](#page-30-0) 18.

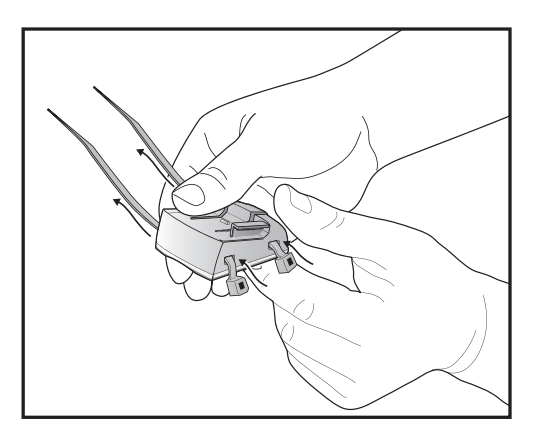

### <span id="page-30-0"></span>Figure 18. Attacher les serre-câbles

4. Faites passer la base en caoutchouc du clip de montage audessous du clip de montage pour que la rainure semicirculaire soit parallère avec le composant du vélo sur lequel vous attachez le clip.

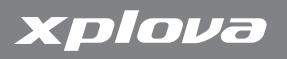

5. Faites passer les serre-câbles autour du composant du vélo sans serrer et faites les ajustements finaux à la position du clip de montage comme montré dans [Figure](#page-31-0) 19.

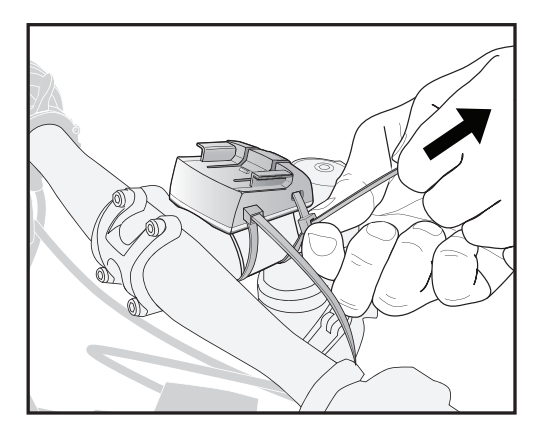

#### <span id="page-31-0"></span>Figure 19. Attacher le clip de montage

6. Serrez les serre-câbles fermement jusqu'à ce que le clip de montage soit bien fixé.

### Mise en route

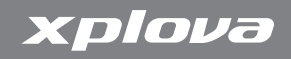

7. Faites glisser le Xplova G3 sur le clip de montage comme montré dans [Figure](#page-32-0) 20 jusqu'à ce qu'il s'attache automatiquement.

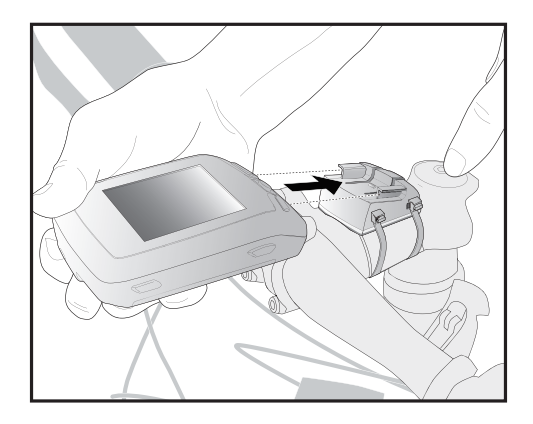

### <span id="page-32-0"></span>Figure 20. Attacher le Xplova G3 au clip de montage

REMARQUE : L'installation sur le guidon se fait de la même manière.

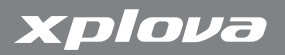

28 Installation de Xplova G3

# <span id="page-34-3"></span><span id="page-34-0"></span>Utilisation de l'ordinateur de vélo GPS

### Mode Ordinateur de vélo

### <span id="page-34-2"></span><span id="page-34-1"></span>L'interface de l'Ordinateur de vélo

L'interface de l'ordinateur de vélo contient les contrôles et affichages montré dans [Figure](#page-34-4) 21.

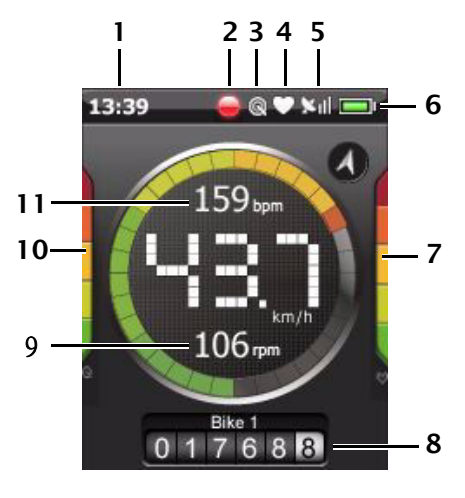

- 1. Heure
- 2. Etat d'enregistrement
- 3. Etat de cadence combo
- 4. Etat du moniteur de fréquence cardiaque
- 5. Etat du GPS
- 6. Etat de la batterie
- 7. Barre de fréquence cardiaque (optionnel)
- 8. Odomètre
- 9. Cadence actuelle (optionnel)
- 10.Barre de cadence (optionnel)
- 11.Fréquence cardiaque actuel (optionnel)

Remarque :Les éléments optionnels n'apparaîssent que lorsque les accessoires ont été installés.

<span id="page-34-4"></span>Figure 21. L'interface de l'Ordinateur de vélo (Compteur Dash)

[Table](#page-35-0) 1 décrit les contrôles et affichages montrés dans [Figure](#page-34-4) 21.

### <span id="page-35-0"></span>Table 1. Contrôles et affichages de l'Ordinateur de vélo

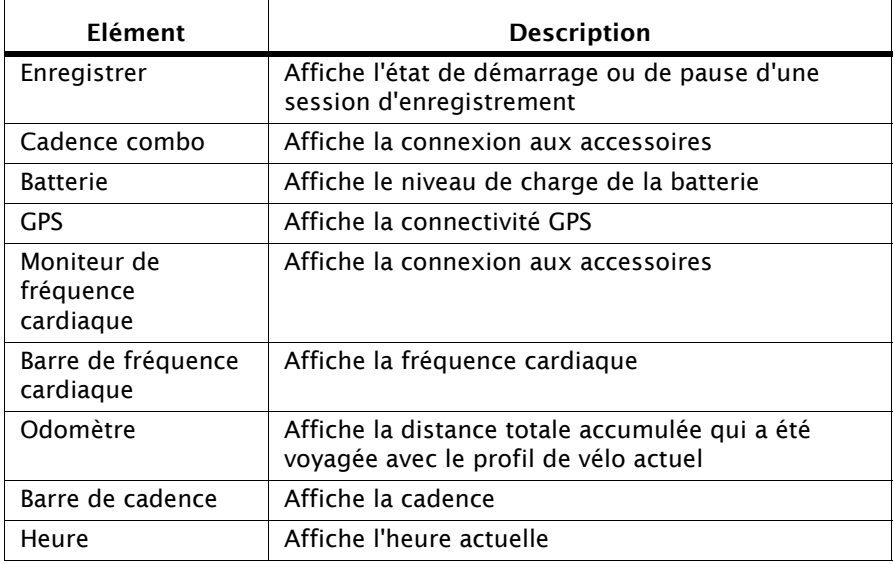
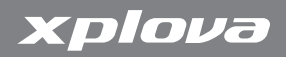

### Menu rapide de l'Ordinateur de vélo

Poussez le stick de contrôle vers le bas pour afficher le menu rapide du mode Ordinateur de vélo.

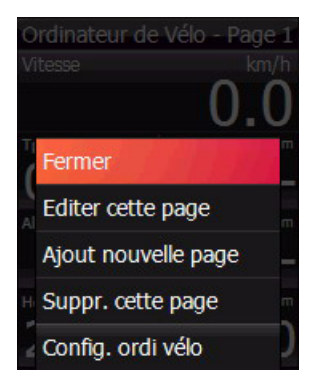

### Figure 22. Menu rapide de l'Ordinateur de vélo

Avant de sélectionner un vélo, vous devez régler les profils de vélo. Pour plus de détails, voir [Régler la Zone de fréquence cardiaque ‡ la](#page-63-0)  [page](#page-63-0) 58.

#### Pour choisir un vélo :

- 1. Allez sur Sélectionner vélo et ouvrez.
- 2. Allez sur le vélo désiré.
- 3. Appuyez sur le stick de contrôle pour enregistrer.

Pour régler les réglages de l'ordinateur de vélo, voir [Réglages de](#page-56-0)  [l'Ordinateur de vélo ‡ la page](#page-56-0) 51.

#### Pour éditer des pages :

xplova

Avant d'éditer des pages, changez la page sur n'importe quelle page sauf le compteur dash. Puis appuyez sur le stick de contrôle pour afficher un menu rapide. Pour plus de détails, voir [Editer des pages ‡](#page-49-0)  [la page](#page-49-0) 44.

### Données de l'Ordinateur de vélo

La vue Ordinateur de vélo est facile à configurer et peut afficher seulement les éléments désirés. Chacun des affichages, y compris l'affichage principal, peut être changé ou réorganisé en fonction de vos besoin. Les éléments disponibles sont les suivants:

- Altitude : Affiche l'altitude actuelle
	- Altitude maximum : Affiche la plus haute altitude rencontrée dans la session actuelle. Apparaît vide si pas en train d'enregistrer.
	- Montée totale : Affiche la distance totale montée dans la session actuelle
	- Descente totale : Affiche la distance totale descendue dans la session actuelle. Apparaît vide si pas en train d'enregistrer.
- Cadence : Affiche le nombre de tours par minute.
	- Cadence moyenne : Affiche le nombre de tours moyen par minute dans la session actuelle
	- Cadence maximum : Affiche la plus haute cadence dans la session actuelle
	- Cadence de circuit : Affiche le nombre de tours moyen par minute dans le circuit actuel

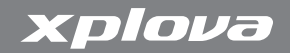

- Calories: Affiche le nombre total de calories brûlées dans la session actuelle
	- Taux de calories brûlées : Affiche le taux de calories brûlées dans la session actuelle
	- Calories restantes d'entraînement: Affiche le nombre de calories restantes à brûler dans une session d'entraînement
- Distance : Affiche la distance totale parcourue dans la session actuelle
	- Distance de tour : Affiche la distance totale depuis le dernier marqueur de tour réglé
	- Distance de dernier tour : Affiche la longueur du dernier tour
	- Distance au prochain tour : Affiche la distance au prochain tour si la guidance de navigation est utilisée
	- Distance de piste restante : Affiche la distance restante à parcourir dans une session de piste
	- Distance d'entraînementrestante : Affiche la distance restante à parcourir dans une session d'entraînement
- Fréquence cardiaque : Affiche la fréquence cardiaque actuelle
	- Fréquence cardiaque (%): Affiche la fréquence cardiaque en % par rapport à la fréquence cardiaque maximum (fréquence cardiaque maximum = 220 - âge)
	- Fréquence cardiaque moyenne : Affiche la fréquence cardiaque moyenne dans la session actuelle
	- Fréquence cardiaque maximum : Affiche la fréquence cardiaque maximum obtenue dans la session actuelle

# Utilisation de l'ordinateur de vélo

- Fréquence cardiaque de tour : Affiche la fréquence cardiaque moyenne dans le tour actuel
- Fréquence cardiaque de dernier tour : Affiche la fréquence cardiaque moyenne dans le dernier tour
- Fréquence cardiaque maximum de dernier tour : Affiche la fréquence cardiaque maximum dans le dernier tour
- Zone de fréquence cardiaque : Affiche la zone de fréquence cardiaque actuelle en fonction des réglages du profil de l'utilisateur
- Circuits : Affiche le nombre de tours parcourus dans la session actuelle
- Vitesse : Affiche la vitesse actuelle

xplova

- Vitesse moyenne : Affiche la vitesse moyenne dans la session actuelle
- Vitesse maximum : Affiche la vitesse maximum obtenue dans la session actuelle
- Vitesse de tour : Affiche la vitesse moyenne de tour dans le tour actuel
- Vitesse de dernier tour : Affiche la vitesse moyenne du dernier tour
- Vitesse maximum de dernier tour : Affiche la vitesse maximum obtenue du dernier tour
- Pente : Affiche la pente actuelle
	- Pente maximum : Affiche la pente maximum dans la session actuelle
- Heure: Affiche l'heure actuelle

# Utilisation de l'ordinateur de vélo

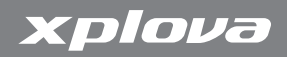

- Horloge : Affiche l'heure actuelle au format 24 ou 12 heures
- Durée de trip : Affiche la durée écoulée dans la session actuelle
- Durée de pause : Affiche la durée depuis la pause de l'enregistrement
- Heure de début : Affiche l'heure à laquelle la session a été commencée
- Durée de tour moyenne : Affiche la durée moyenne de chaque tour
- Durée de tour : Affiche la durée écoulée du tour actuel
- Durée du dernier tour : Affiche la durée écoulée du dernier tour complété
- Temps estimé d'arrivé : affiche la durée restante avant l'arrivé à la destination choisie sur la carte
- Durée restante au prochain tour : Affiche la durée restante avant l'arrivé du prochain tour
- Durée restante: Affiche la durée restante d'une session d'entraînement
- Date : Affiche la date actuelle
- Direction : Affiche la direction actuelle
- Latitude : Affiche la latitude actuelle
- Longitude : Affiche la longitude actuelle
- Lever du Soleil : Affiche l'heure du lever de soleil
- Coucher du Soleil : Affiche l'heure du coucher de soleil
- Température : Affiche la température actuelle

# Mode Carte

# L'interface Carte

L'interface de carte contient les contrôles et affichages montré dans [Figure](#page-41-0) 23.

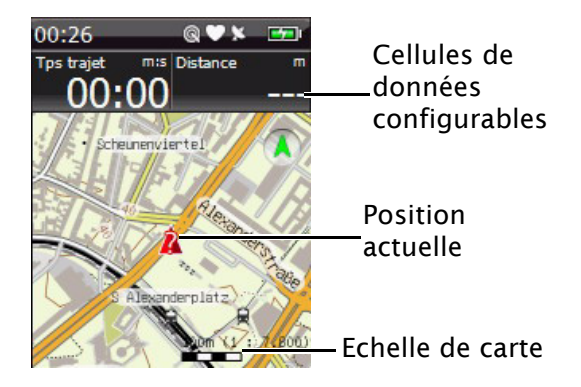

<span id="page-41-0"></span>Figure 23. L'interface Carte

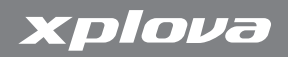

#### Menu rapide de Carte

Poussez le stick de contrôle vers le bas pour afficher le menu rapide du mode Carte.

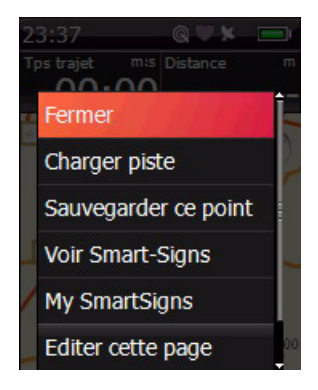

#### Figure 24. Menu rapide de Carte

#### <span id="page-42-0"></span>Pour charger une piste:

Avant de charger une piste, des pistes préplanifiées doivent être transférées d'un PC sur le Xplova G3.

- 1. Allez sur la piste désirée.
- 2. Appuyez sur le stick de contrôle pour charger la piste.

Remarque :Si vous désirez charger une autre piste, vous devez ouvrir le menu rapide pour choisir Stop Navigation, et charger une nouvelle.

### Pour afficher Piste Smart-Signs :

- 1. Allez sur Afficher Smart-Signs et ouvrez.
- 2. Allez sur le signe désiré et ouvrez. Un écran apparaît avec les informations suivantes :
	- Nom du signe : Nom Smart-Sign
	- Latitude et longitude : L'emplacement de Smart-Sign

Pour éditer des pages ou régler les réglages de carte, référez-vous à [Editer des pages ‡ la page](#page-49-0) 44 et [Réglages de carte ‡ la page](#page-60-0) 55.

# Guidance de Navigation de piste & Smart-Sign™

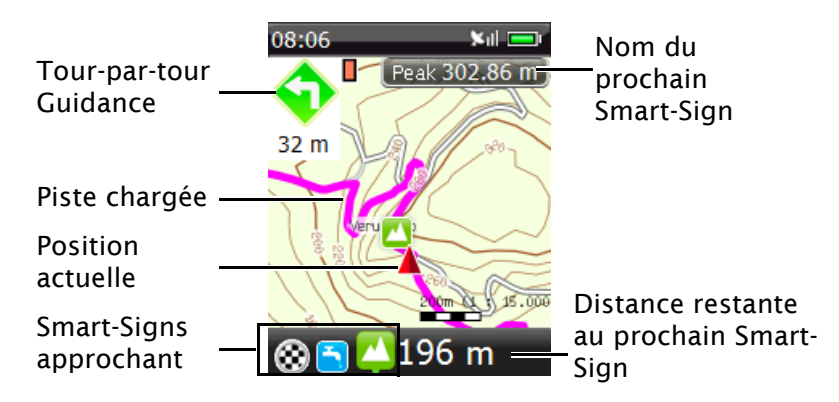

Après avoir chargé une piste Smart-Route™, vous pouvez afficher la piste sur le Xplova G3 et afficher les Smart-Signs™ près de la position actuelle. Le Xplova G3 vous aidera à naviguer dans la piste et vous guidera avec des directions tour-par-tour et une Alerte d'approche Smart-Sign™.

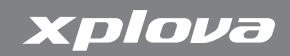

# Mode Graphique

Le mode Graphique contient un graphique d'identification qui aide à comprendre la relation entre les informations graphiques.

### L'interface du mode Graphique

L'interface du mode graphique affiche un graphique en temps réel de vos données de voyage comme montré dans [Figure](#page-44-0) 25.

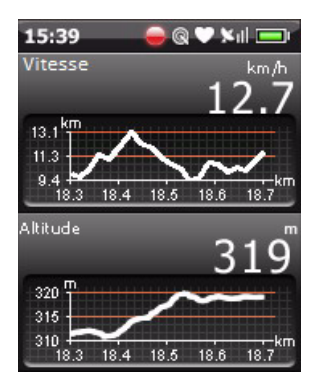

<span id="page-44-0"></span>Figure 25. L'interface graphique

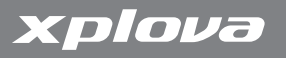

#### Menu rapide de Graphique

Appuyez sur le stick de contrôle pour afficher un menu rapide. Pour plus de détails, voir [Editer des pages ‡ la page](#page-49-0) 44.

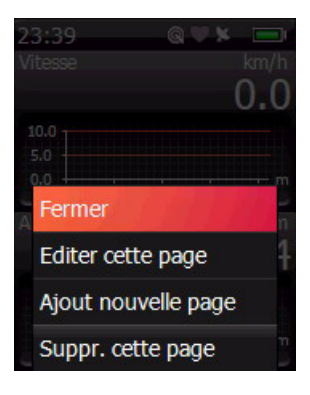

Figure 26. Menu rapide de Graphique

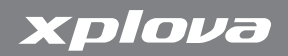

#### Profil d'élévation

Dans le profil d'élévation, l'axe vertical représente la hauteur, l'axe horizontal représente la distance, affiche les courbes de haut et bas au long de la ligne de la piste. Le profil d'élévation affiché est montré dans [Figure](#page-46-0) 27.

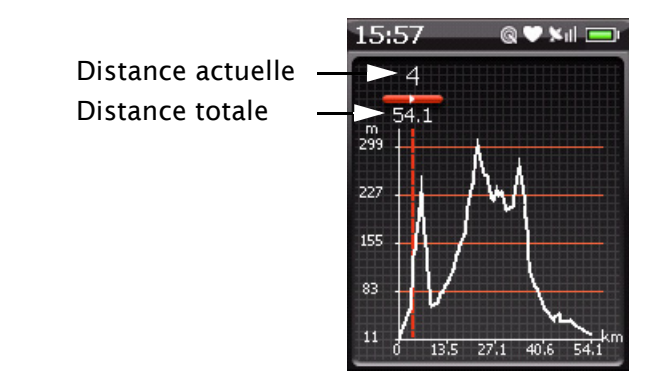

<span id="page-46-0"></span>Figure 27. Le profil d'élévation

Remarque :Le profil d'élévation affiché lorsque la piste désirée est chargée. A propos du chargement d'une piste, référezvous à [page 37.](#page-42-0)

# Mode Entraînement

Le mode Entraînement vous aide à atteindre les objectifs de performances pendant un trip. Lorsque votre session a atteint des limittes prédéfinies de distance, durée ou de calories brûlées, le Xplova G3 arrêtera d'enregistrer la session.

# L'interface d'entraînement

L'interface d'entraînement affiche un graphique en temps réel et les objectifs de votre entraînement comme montré dans [Figure](#page-47-0) 28.

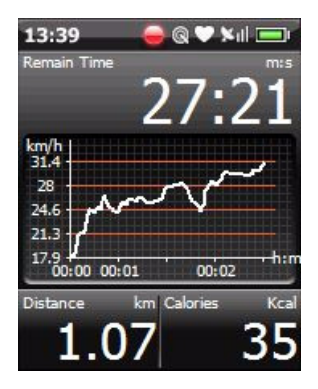

<span id="page-47-0"></span>Figure 28. L'interface d'entraînement

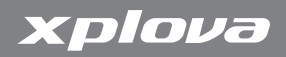

#### Menu rapide d'Entraînement

Poussez le stick de contrôle vers le bas pour afficher le menu rapide Entraînement.

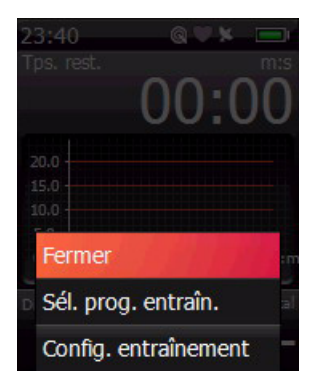

Figure 29. Menu rapide d'Entraînement

Pour choisir le mode d'entraînement :

- 1. Allez sur Choisir un programme d'entraînement et ouvrez.
- 2. Choisissez un mode d'entraînement et ouvrez :
	- Entraînement par durée
	- Entraînement par distance
	- Entraînement par calories
- 3. Réglez les options. Allez sur Commencer et ouvrez.

# xplova

Le Xplova G3 arrête d'enregistrer la session dès que l'objectif de durée, distance ou de calories brûlées a été atteint. Un message s'affiche indiquant que votre objectif a été atteint. L'écran de résumé affiche le nombre de calories brûlées, la durée écoulée et la distance parcourue.

#### Pour régler les réglages d'entraînement :

<span id="page-49-0"></span>Pour plus de détails, voir [Réglages d'entraînement ‡ la page](#page-61-0) 56.

Editer des pages

### Editer cette page

Vous pouvez éditer des champs sur cette page ou changer le style d'affichage.

#### Pour éditer cette page :

- 1. Poussez le stick de contrôle vers le bas.
- 2. Allez sur Editer cette page et ouvrez.
- 3. Allez sur Changer le style et ouvrez. Si vous allez sur Editer les champs et que vous ouvrez, alors allez à l'étape 5.
- 4. Utilisez le stick de contrôle pour choisir un style d'affichage, et entrez dans Etape suivante.
- 5. Utilisez le stick de contrôle pour choisir les types de données de ces champs et entrez dans Enregistrer.

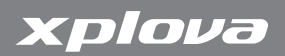

#### Ajouter une nouvelle page

Vous pouvez ajouter des informations supplémentaires sur une nouvelle page.

#### Pour ajouter une nouvelle page :

- 1. Poussez le stick de contrôle vers le bas.
- 2. Allez sur Ajouter Nouvelle page et ouvrez.
- 3. Utilisez le stick de contrôle pour choisir un style d'affichage, et entrez dans Etape suivante.
- 4. Utilisez le stick de contrôle pour choisir les types de données de ces champs et entrez dans Enregistrer.

### Supprimer cette page

Si vous ne voulez plus afficher cette page, vous pouvez la supprimer.

#### Pour supprimer cette page :

- 1. Poussez le stick de contrôle vers le bas.
- 2. Allez sur Supprimer cette page et ouvrez.

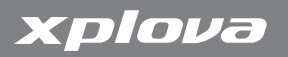

# Changement des réglages

Le Xplova G3 possède plusieurs réglages personnalisables pour vous permettre de contrôler la fonctionnalité et de personnaliser votre appareil.

# Mes données

Mes données supporte ce qui suit : Des activités, des pistes et des historique entraînement.

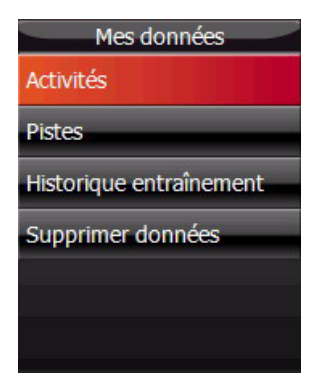

Figure 30. Mes données

Mes données 47

# xplova

# Changement des réglages

#### Pour ouvrir mes données :

- 1. Appuyez sur le bouton Menu.
- 2. Allez sur Mes données et ouvrez.
- 3. Allez sur la catégorie désirée et ouvrez.
- 4. Sélectionnez un élément dans la catégorie et ouvrez.

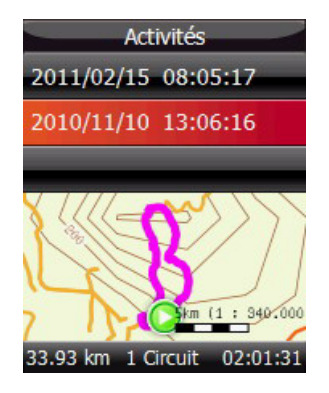

#### Figure 31. Revue des activités

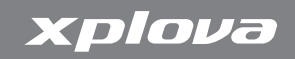

5. Défilez vers le haut ou le bas pour afficher les éléments listés.

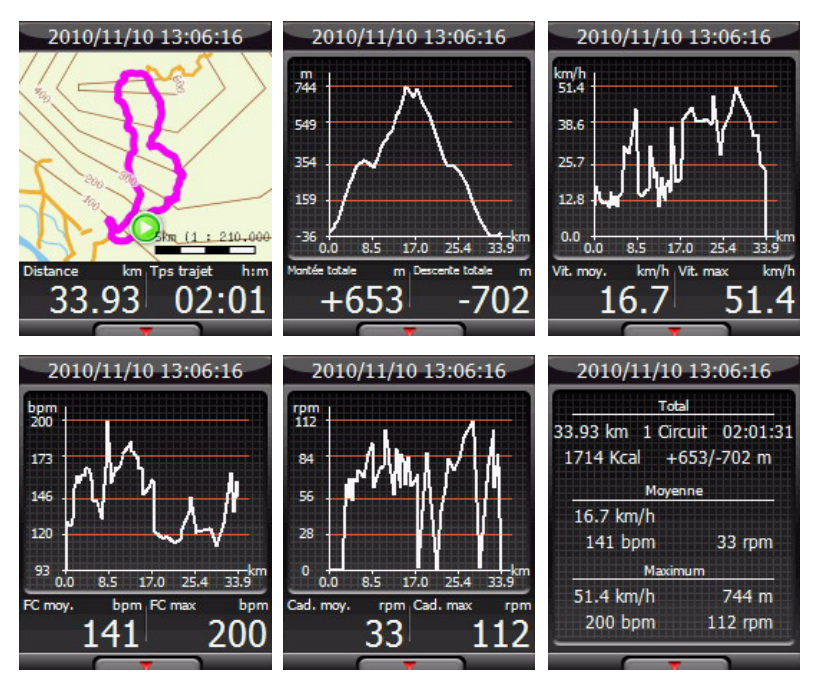

#### Figure 32. Détails des activités

- 6. Appuyez sur le bouton Mode pour retourner à la liste des catégories.
- 7. Appuyez sur le bouton Mode pour retourner à Mes données.
- 8. Appuyez sur le bouton Mode pour retourner au Menu général.

#### Pour supprimer des éléments:

xplova

- 1. Appuyez sur le bouton Menu.
- 2. Allez sur Mes données et ouvrez.
- 3. Allez sur Supprimer données et ouvrez.
- 4. Sélectionnez une catégorie et ouvrez.
- 5. Sélectionnez une plage de temps à supprimer ou supprimer tout. Appuyez sur Oui pour supprimer les données.
- 6. Appuyez sur le bouton Mode pour retourner à Supprimer les données.
- 7. Appuyez sur le bouton Mode pour retourner à Mes données.
- 8. Appuyez sur le bouton Mode pour retourner au Menu général.

# Sélection du mode

Le menu de sélection du mode peut activer/désactiver le mode Graphique et le mode Entraînement.

#### Pour activer ou désactiver le mode Graphique/Entraînement :

- 1. Appuyez sur le bouton Menu
- 2. Allez sur Sélection du mode et ouvrez.
- 3. Utilisez le stick de contrôle pour activer ou désactiver le mode d'affichage.
- 4. Appuyez sur le bouton Mode pour enregistrer et retourner au Menu général.

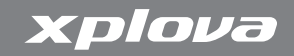

# <span id="page-56-0"></span>Réglages de l'Ordinateur de vélo

Réglages de l'ordinateur de vélo contrôle les réglages d'Alerte et d'Enregistrement. Ce menu peut aussi être ouvert rapidemenet en mode Ordinateur de vélo.

Pour ouvrir rapidement les réglages de l'ordinateur de vélo :

- 1. En mode Ordinateur de vélo, appuyez pour ouvrir.
- 2. Allez sur Réglages d'ordinateur de vélo et ouvrez. Le menu Réglages apparaît.

### Configuration des Alertes

Les alertes vous aide à rester dans des plages prédéfinies pendant votre session de vélo. Vous pouvez programmer le Xplova G3 pour vous alerter lorsque vous dépassez des durées ou des distances, ou lorsque vous êtes au-dessous ou au-dessus d'une vitesse, limite de cadence ou de fréquence cardiaque prédéfinie.

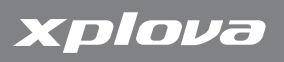

▶

 $\blacktriangleright$ 

►

Lorsque le Xplova G3 détecte que vous dépassez la plage prédéfinie pendant votre session de vélo, il émettra un son d'alarme ainsi qu'une alarme visuelle.

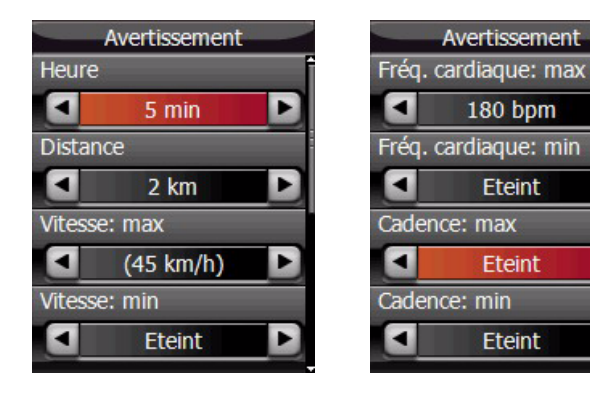

#### Figure 33. Réglages d'alerte

#### Pour régler une alerte :

- 1. Appuyez sur le bouton Menu.
- 2. Allez sur Réglages d'ordinateur de vélo et ouvrez.
- 3. Allez sur Alerte et ouvrez.
- 4. Choisissez un ou plusieurs paramètres à utiliser pour votre avertissement. Vous pouvez régler des avertissements pour ce qui suit :
	- Heure: Réglez la durée après laquelle l'alarme sonnera.
	- Distance : Réglez la distance après laquelle l'alarme sonnera.

# Changement des réglages

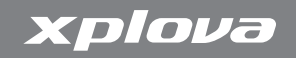

- Vitesse : Réglez une vitesse minimum et maximum au-delà desquelles l'alarme sonnera.
- Fréquence cardiaque : Réglez une fréquence cardiaque minimum et maximum (en tours par minute) au-delà desquelles l'alarme sonnera.
- Cadence : Réglez une cadence minimum et maximum (en battements par minute) au-delà desquelles l'alarme sonnera.
- 5. Appuyez sur le bouton Mode pour enregistrer et retourner à Réglages de l'ordinateur de vélo.
- 6. Appuyez sur le bouton Mode pour retourner au Menu général.

### Réglage des Options d'enregistrement

Le Xplova G3 permet de pauser intelligent et tour-intelligent pendant l'enregistrement d'une session.

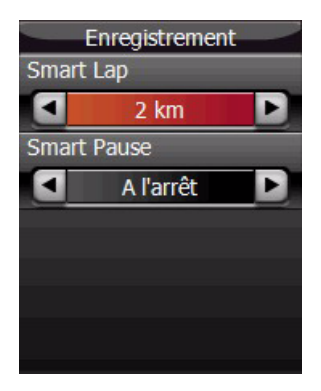

#### Figure 34. Réglages d'enregistrement

Réglages de l'Ordinateur de vélo **600 de la 1900 de 1910** 53

# xplova

- Smart Pause permet à Xplova G3 d'arrêter d'enregistrer les données si votre vitesse va au-dessous d'une limite que vous avez défini.
- Smart Lap entre un marqueur de tour dans le journal, en fonction de votre position ou après avoir voyagé une distance prédéfinie.
	- Distance : entrez une distance à voyager entre les marqueurs de tour insérés

#### Pour régler les options d'enregistrement :

- 1. Appuyez sur le bouton Menu.
- 2. Allez sur Réglages d'ordinateur de vélo et ouvrez.
- 3. Allez sur Enregistrement et ouvrez.
- 4. Choisissez comment le Xplova G3 va entrer automatiquement les marqueurs de tour :
	- Smart Pause: Pause l'enregistrement chaque fois que votre vitesse va au-dessous de la limite spécifiée.
	- Smart Lap: Commence un nouveau tour à la distance présélectionnée.
- 5. Appuyez sur le bouton Mode pour enregistrer et retourner au menu Réglages de l'ordinateur de vélo.
- 6. Appuyez sur le bouton Mode pour enregistrer et retourner au Menu général.

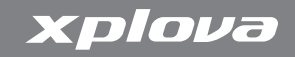

# <span id="page-60-0"></span>Réglages de carte

Les réglages de carte changent l'affichage de la carte. Le menu Réglages peut aussi être ouvert rapidemenet en mode Carte :

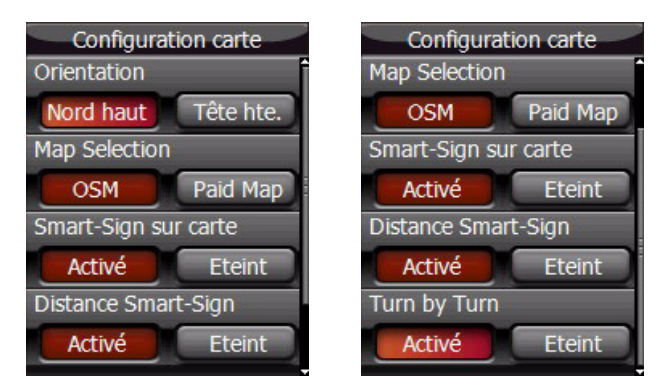

# Figure 35. Réglages de carte

Pour ouvrir rapidement les réglages de carte :

- 1. Dans le mode Carte, poussez le stick de contrôle vers le bas.
- 2. Allez sur Réglages de carte et ouvrez. Le menu Réglages apparaît.

#### Changement de la Vue de la carte

La vue de la carte peut être changée à Vue du Nord ou Vue de dessus. Vous pouvez aussi activer ou désactiver Smart-Sign sur la carte et Distance Smart-Sign.

#### Pour changer la vue de la carte :

- 1. Appuyez sur le bouton Menu.
- 2. Allez sur Réglages de carte et ouvrez.
- 3. Utilisez le stick de contrôle pour sélectionner et changer les options.
- 4. Appuyez sur le bouton Mode pour enregistrer et retourner au Menu général.

# <span id="page-61-0"></span>Réglages d'entraînement

Cette sélection enregistre automatiquement vos sessions d'entraînement pour un journal de données d'entraînement historique.

#### Pour ouvrir rapidement les réglages d'entraînement :

- 1. Dans le mode Entraînement, poussez le stick de contrôle vers le bas.
- 2. Allez sur Réglages d'entraînement et ouvrez. Le menu Réglages apparaît.

#### Pour enregistrer automatiquement l'historique d'entraînement :

- 1. Appuyez sur le bouton Menu.
- 2. Allez sur Réglages d'entraînement et ouvrez.
- 3. Réglez Enregistrement auto sur Marche. L'option sélectionnée est indiquée en rouge.
- 4. Appuyez sur le bouton Mode pour enregistrer et retourner au Menu général.

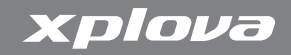

# Utilisateur et vélos

Il y a 2 types de profil dans le Xplova G3 : Profil d'utilisateur et Profil de vélo.

### Profil d'utilisateur

Dans le profil d'utilisateur, vous pouvez éditer vos informations et régler un moniteur de fréquence cardiaque si disponible.

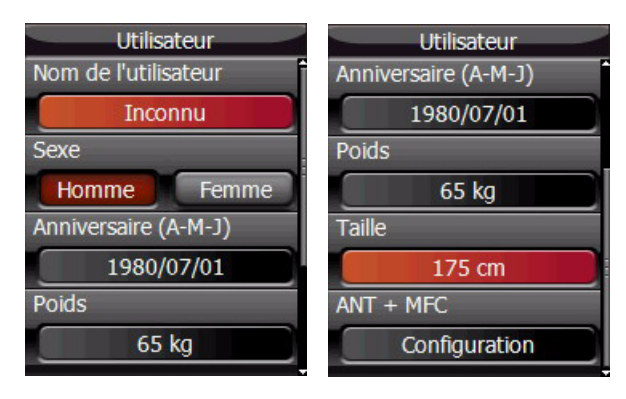

#### Figure 36. Profil d'utilisateur

### Pour éditer le profil d'utilisateur :

- 1. Appuyez sur le bouton Menu.
- 2. Allez sur Utilisateur et Vélos et ouvrez.
- 3. Allez sur Utilisateur et ouvrez.

# xplova

- 4. Allez sur le champ Nom et ouvrez.
- 5. Entrez votre nom et choisissez Ok.
- 6. Choisissez votre sexe.
- 7. Allez sur le champ Date de naissance et entrez l'Année, le Mois et le Jour de votre date de naissance, choisissez Ok après chaque entrée.
- 8. Allez sur le champ Poids, entrez votre poids et choisissez Ok.
- 9. Allez sur le champ Taille, entrez votre taille et choisissez Ok.
- 10.Allez sur le champ ANT+HRM et ouvrez Configuration. Voir [Moniteur de fréquence cardiaque \(optionnel\) à la page](#page-84-0) 79 pour plus d'informations sur le moniteur de fréquence cardiaque.
- 11.Appuyez sur le bouton Mode pour enregistrer et retourner au profil d'utilisateur.
- 12. Appuyez sur le bouton Mode pour enregistrer et retourner au menu Utilisateur et Vélos.

# <span id="page-63-0"></span>Régler la Zone de fréquence cardiaque

Vous pouvez régler votre zone cardiaque pour surveiller l'état de votre corps et des exercices plus facilement. Xplova G3 utilisera votre âge pour calculer automatiquement la fréquence cardiaque maximum. Vous pouvez également la changer manuellement. Le calcul de la fréquence cardiaque maximum par défaut est 220-âge.

Pour régler la zone de fréquence cardiaque, vous pouvez configurer manuellement les données, ou utiliser le mode auto.

Les zones de fréquence cardiaque par défaut sont:

• Zone 5 : supérieur ou égal à 90%

# Changement des réglages

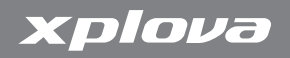

- Zone 4 : 80% à 89%
- $70n + 3 \cdot 70\%$  à  $79\%$
- $7$  one  $2 \cdot 60\%$  à 69%
- Zone 1 : 50% à 59%

La barre de fréquence cardiaque de la page du compteur dash affiche en fonction des réglages de la zone de fréquence cardiaque.

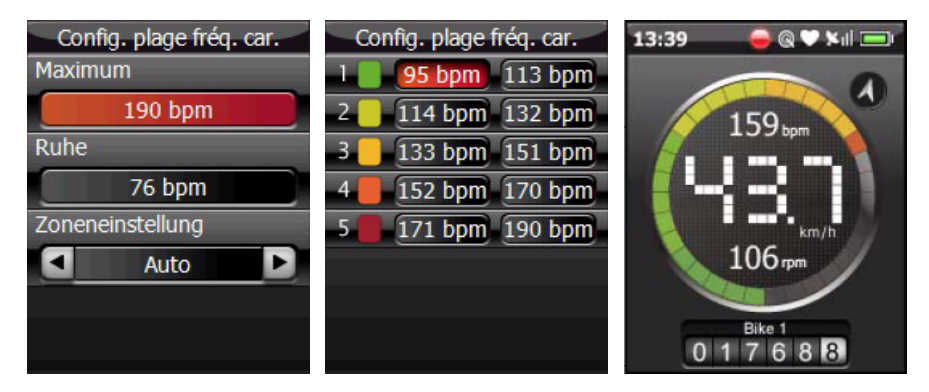

Figure 37. Réglages de la zone de fréquence cardiaque

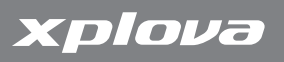

### Profil de vélo

Dans les réglages du profil de vélo, il y a jusqu'à trois profils de vélo que vous pouvez régler et configurer pour le capteur de cadence dans chaque profil de vélo si un capteur de cadence est installé.

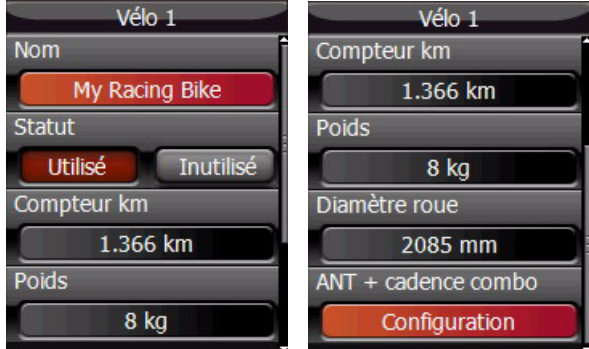

#### Figure 38. Profil de vélo

#### Pour éditer un profil de vélo :

- 1. Appuyez sur le bouton Menu.
- 2. Allez sur Utilisateur et Vélos et ouvrez.
- 3. Choisissez le profil de vélo que vous voulez changer et ouvrez.
- 4. Allez sur le champ Nom, entrez le nom de votre vélo et choisissez Ok.
- 5. Choisissez l'état.

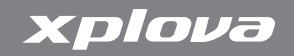

- 6. Allez sur le champ Odomètre, et entrez la valeur de l'odomètre du vélo.
- 7. Allez sur le champ Poids et entrez le poids du vélo.
- 8. Allez sur le champ Taille de roue et entrez la taille des roues du vélo.
- 9. Allez sur Cadence ANT+Combo et ouvrez Configuration. Voir [Capteur de cadence combo \(optionnel\) à la page](#page-87-0) 82 pour plus d'informations sur le capteur de cadence.
- 10. Appuyez sur le bouton Mode pour enregistrer et retourner au profil de vélo.
- 11. Appuyez sur le bouton Mode pour enregistrer et retourner au menu Utilisateur et Vélos.

# Réglages généraux

Les réglages généraux comprennent les éléments listés dans [Table](#page-66-0) 2.

<span id="page-66-0"></span>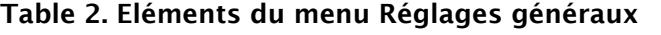

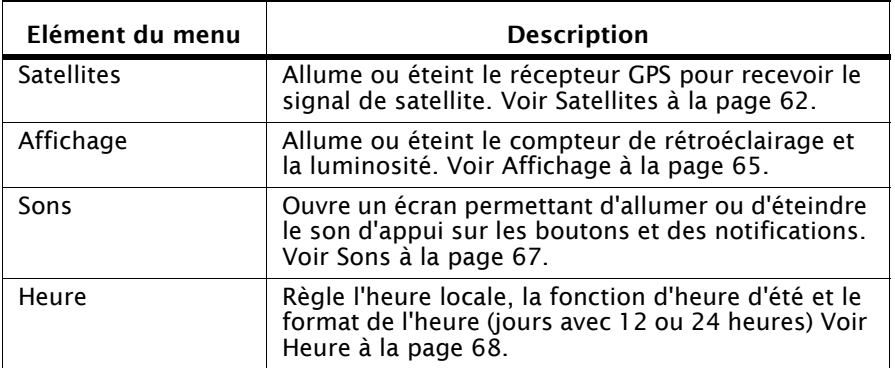

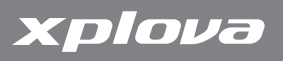

#### Table 2. Eléments du menu Réglages généraux

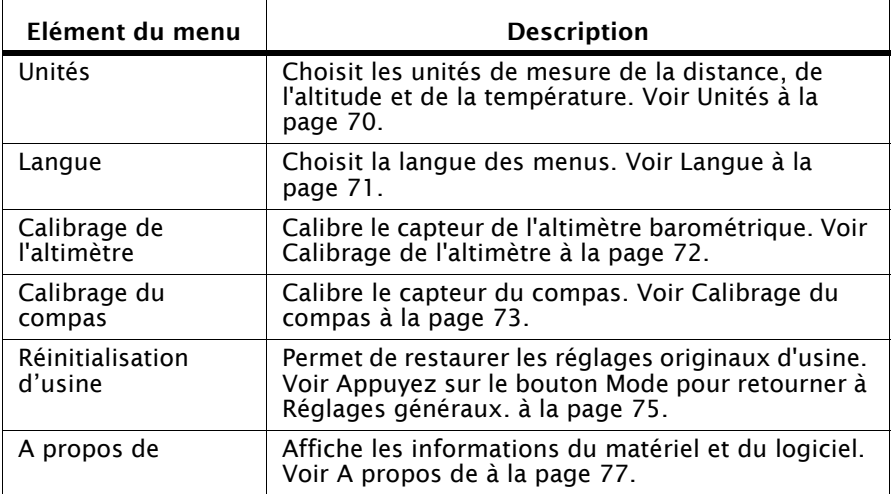

### <span id="page-67-0"></span>**Satellites**

Si vous êtes en intérieur ou que vous n'avez pas besoin d'utiliser le récepteur GPS, vous pouvez l'éteindre dans le menu Réglages généraux. Vous pouvez aussi réinitialiser le récepteur pour annuler tous les canaux GPS actifs et réobtenir les signaux de satellite GPS. Si Xplova G3 n'arrive pas à trouver votre position actuelle, il est recommnadé de réinitialiser le récepteur GPS.

Remarque :Si le Xplova G3 ne détecte aucun signal GPS après cinq minutes, il vous demandera s'il faut continuer à rechercher des signaux GPS. Continuez la recherche en mode arrière plan, ou éteignez le récepteur GPS. Le mode

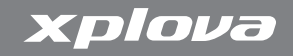

de recherche en arrière plan permet au récepteur de continuer de rechercher des signaux GPS sans afficher de message.

Pour désactiver ou activer le récepteur GPS :

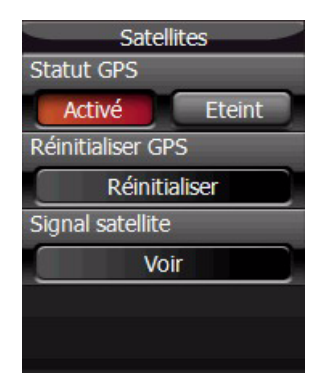

#### Figure 39. Réglage GPS

- 1. Appuyez sur le bouton Menu.
- 2. Allez sur Réglages généraux et ouvrez.
- 3. Allez sur Satellites et ouvrez.
- 4. Allez sur Etat GPS.
- 5. Utilisez le stick de contrôle pour activer ou désactiver le GPS. L'option sélectionnée est indiquée en rouge.
- 6. Appuyez sur le bouton Mode pour enregistrer et retourner au menu des réglages généraux.

Réglages généraux et a contracteur de la contracteur de la contracteur de la contracteur de la contracteur de

# xplova

# Pour réinitialiser le récepteur GPS :

- 1. Appuyez sur le bouton Menu.
- 2. Allez sur Réglages généraux et ouvrez.
- 3. Allez sur Satellites et ouvrez.
- 4. Allez sur Réinitialiser GPS et ouvrez.
- 5. Appuyez sur le bouton Mode pour retourner au menu Réglages généraux.

Pour afficher les infos de GPS :

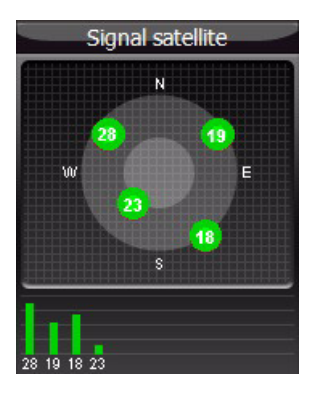

# Figure 40. Afficheur GPS

- 1. Appuyez sur le bouton Menu.
- 2. Allez sur Réglages généraux et ouvrez.
- 3. Allez sur Satellites et ouvrez.

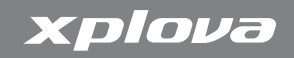

- 4. Allez sur Signal satellite et ouvrez. Un écran apparaît avec les informations suivantes :
	- Qualité GPS : Affiche la qualité du signal des satellites GPS.
	- Satellites : Affiche le nombre de satellites en orbite autour de la terre.
- 5. Appuyez sur le bouton Mode pour retourner à Satellites.
- 6. Appuyez sur le bouton Mode pour retourner à Réglages généraux.

# <span id="page-70-0"></span>Affichage

Lorsqu'il est actif, le compteur de rétroéclairage éteint le rétroéclairage de l'écran pour réduire la consommation d'énergie. Vous pouvez spécifier la durée du compteur de rétroéclairage. En plus du compteur de rétroéclairage, vous pouvez aussi ajuster la luminosité.

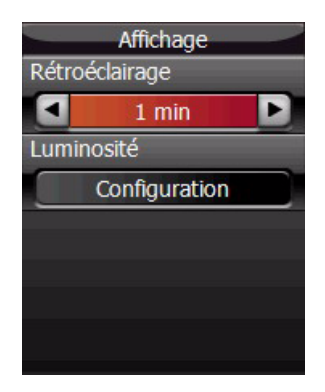

### Figure 41. Réglage de l'affichage

Réglages généraux et a contracteur de la contracteur de la contracteur de la contracteur de la contracteur de

# xplova

#### Pour activer ou désactiver le compteur de rétroéclairage :

- 1. Appuyez sur le bouton Menu.
- 2. Allez sur Réglages généraux et ouvrez.
- 3. Allez sur Affichages et ouvrez.
- 4. Allez sur Rétroéclairage.
- 5. Choisissez une durée pour le compteur de rétroéclairage. Les options sont 15 secondes, 30 secondes, 1 minute, 5 minutes, ou toujours activé.
- 6. Appuyez sur le bouton Mode pour enregistrer et retourner à Réglages généraux.

#### Pour ajuster la luminosité:

- 1. Appuyez sur le bouton Menu.
- 2. Allez sur Réglages généraux et ouvrez.
- 3. Allez sur Affichages et ouvrez.
- 4. Allumez sur Luminosité.
- 5. Choisissez la durée de la luminosité. Il y a 10 niveaux, niveau 0 est le minimum et niveau 9 est le maximum.
- 6. Appuyez sur le bouton Mode pour enregistrer et retourner à Réglages généraux.
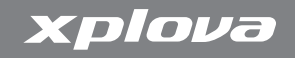

#### Sons

Vous pouvez activer ou désactiver les sons dans le réglage Sons.

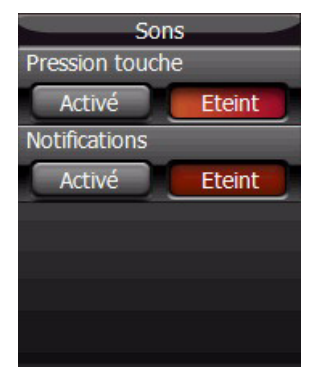

#### Figure 42. Réglage du son

#### Pour allumer le son :

- 1. Appuyez sur le bouton Menu.
- 2. Allez sur Réglages généraux et ouvrez.
- 1. Allez sur Sons et ouvrez.
- 2. Utilisez le stock de contrôle pour activer ou désactiver le son d'appui sur les boutons et des notifications.
- 3. Appuyez sur le bouton Mode pour enregistrer et retourner à Réglages généraux.

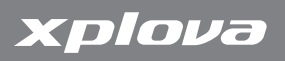

#### Heure

Le Xplova G3 met à jour son horloge à partir des signaux d'heure reçus sur les canaux GPS. Ces signaux sont reçus avec Universal Time Coordinated (UTC) et peuvent avoir besoin d'être ajusté pour afficher correctement l'heure locale.

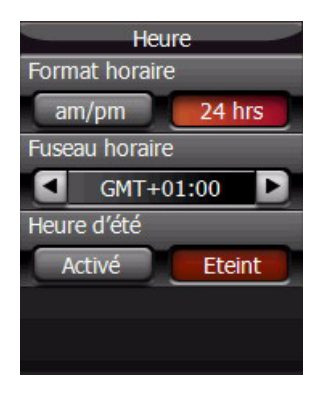

Figure 43. Réglage de l'heure

Pour régler le fuseau horaire :

- 1. Appuyez sur le bouton Menu.
- 2. Allez sur Réglages généraux et ouvrez.
- 3. Allez sur Heure et ouvrez.
- 4. Allez sur Fuseau horaire
- 5. Choisissez un fuseau horaire en utilisant le stick de contrôle.
- 6. Appuyez sur le bouton Mode pour enregistrer et retourner à Réglages généraux.

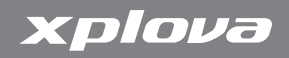

#### Pour régler le format de l'heure :

- 1. Appuyez sur le bouton Menu.
- 2. Allez sur Réglages généraux et ouvrez.
- 3. Allez sur Heure et ouvrez.
- 4. Allez sur Format de l'heure
- 5. Choisissez un format d'heure en utilisant le stick de contrôle.
- 6. Appuyez sur le bouton Mode pour enregistrer et retourner à Réglages généraux.

## Pour régler la fonction d'heure d'été:

- 1. Appuyez sur le bouton Menu.
- 2. Allez sur Réglages généraux et ouvrez.
- 3. Allez sur Heure et ouvrez.
- 4. Allez sur Fonction d'heure d'été.
- 5. Utilisez le stick de contrôle pour activer ou désactiver la fonction d'heure d'été.
- 6. Appuyez sur le bouton Mode pour enregistrer et retourner à Réglages généraux.

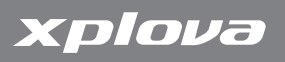

# Unités

En fonction de vos préférences, vous pouvez afficher les unités du Xplova G3 sous forme métrique ou impériale (GB). De plus, les coordonnées peuvent être affichés avec des degrés-minutessecondes ou des degrés décimaux, et la fréquence cardiaque avec un pourcentage du maximum calculé en fonction de votre âge.

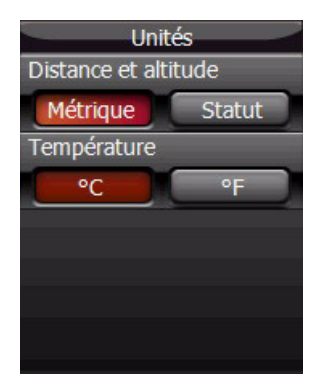

### Figure 44. Réglage des unités

#### Pour régler les unités de mesure :

- 1. Appuyez sur le bouton Menu.
- 2. Allez sur Réglages généraux et ouvrez.
- 3. Allez sur Unités et ouvrez.
- 4. Choisissez un format d'unité en utilisant le stick de contrôle.
- 5. Choisissez un format d'unité pour la température en utilisant le stick de contrôle.
- 6. Appuyez sur le bouton Mode pour enregistrer et retourner à Réglages généraux.

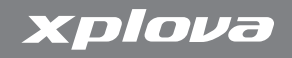

#### **Langue**

la langue du Xplova G3 peut être changée comme désiré.

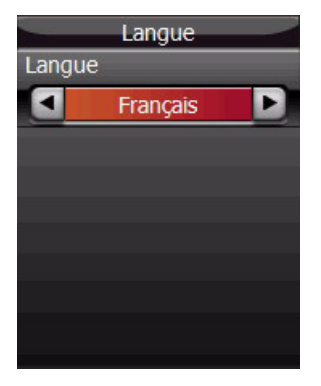

#### Figure 45. Réglage de la langue

#### Pour régler la langue :

- 1. Appuyez sur le bouton Menu.
- 2. Allez sur Réglages généraux et ouvrez.
- 3. Allez sur Langue et ouvrez.
- 4. Utilisez le stick de contrôle pour régler la langue.
- 5. Appuyez sur le bouton Mode pour enregistrer et retourner à Réglages généraux.

# Calibrage de l'altimètre

Le Xplova G3 mesure l'altitude en utilisant un altimètre barométrique haute résolution. L'altimètre est très sensible aux changements de la pression de l'air et peut être affecté par les conditions météo en plus de l'altitude. Pour assurer la précision de l'altimètre, Xplova recommande que vous calibrez de temps en temps l'altimètre.

La meilleure méthode pour calibrer l'altimètre est de trouver un marqueur civil proche qui a une mesure correcte de l'altitude imprimée ou gravée dessus.

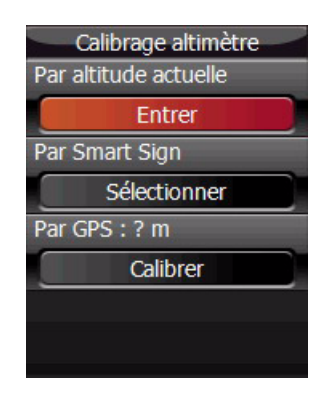

### Figure 46. Calibrage de l'altimètre

#### Pour calibrer l'altimètre :

- 1. Trouvez un endroit où l'altitude est connu précisément et placez le Xplova G3 dans ou près de cet endroit.
- 2. Appuyez sur le bouton Menu.

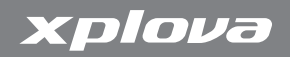

- 3. Allez sur Réglages généraux et ouvrez.
- 4. Allez sur Calibrage de l'altimètre et ouvrez.
- 5. Supporte trois méthodes de calibrage de l'altimètre.
	- Par altitude actuelle : Entrez une nouvelle altitude
	- Par Smart-Sign : Obtenez la nouvelle altitude à partir d'un Smart-Sign
	- Par GPS : Obtenez la nouvelle altitude à partir d'un signal GPS
- 6. Appuyez sur le bouton Mode pour enregistrer et retourner à Réglages généraux.

## Calibrage du compas

Le compoas peut déterminer et trouver la direction sur la carte. Si vous trouvez que la direction du compas électronique n'est pas précise, vous pouvez le calibrer.

#### Pour calibrer le compas :

- 1. Appuyez sur le bouton Menu.
- 2. Allez sur Réglages généraux et ouvrez.
- 3. Allez sur Calibrage du compas et ouvrez.
- 4. Allez sur Commencer le calibrage et ouvrez.

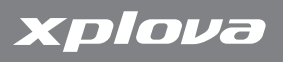

# Changement des réglages

5. Tenez l'appareil dans votre main et tournez votre poignet dans toutes les directions (figure en 3 dimensions comme un 8).

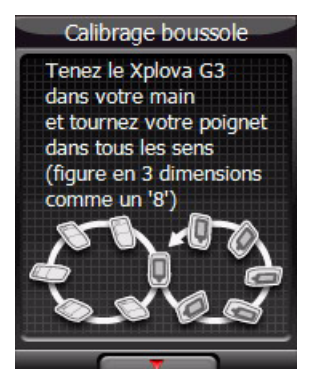

#### Figure 47. Calibrer le compas

- 6. Appuyez sur le bouton Mode pour retourner à Calibrage du compas.
- 7. Appuyez sur le bouton Mode pour retourner à Réglages généraux.

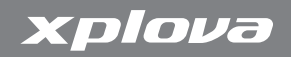

Pour regarder le compas :

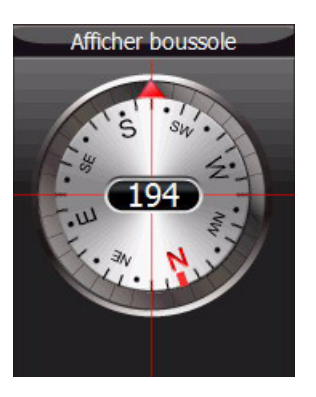

#### Figure 48. Vue du compas

- 1. Appuyez sur le bouton Menu.
- 2. Allez sur Réglages généraux et ouvrez.
- 3. Allez sur Calibrage du compas et ouvrez.
- 4. Allez sur Afficher boussole.
- 5. Appuyez sur le bouton Mode pour retourner à Calibrage du compas.
- 6. Appuyez sur le bouton Mode pour retourner à Réglages généraux.

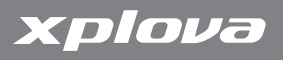

## Réinitialisation d'usine

La restauration des réglages d'usine remplace tous les réglages de l'utilisateur par les réglages d'usine originaux.

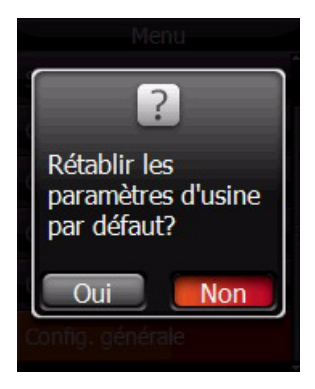

Figure 49. Réinitialisation d'usine

Pour restaurer les réglages d'usine:

- 1. Appuyez sur le bouton Menu.
- 2. Allez sur Réglages généraux et ouvrez.
- 3. Allez sur Réinitialisation d'usine et ouvrez.
- 4. Choisissez Oui puis ouvrez. Le Xplova G3 se réinitialise.

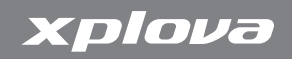

## A propos de

L'écran A propos de dans le menu Réglages généraux contient les informations suivantes :

- N/S de l'appareil : Le numéro de série de l'appareil
- Version du SE : Le numéro de révision du SE
- Version logicielle: Le numéro de révision du logiciel
- Informations de copyright

Contient les informations listées ci-dessous au service clientèle si votre Xplova G3 a besoin d'une réparation ou du guide de dépannage.

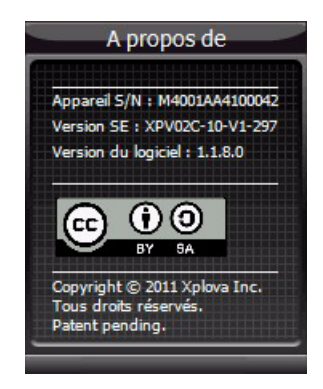

#### Figure 50. A propos de

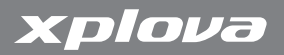

78 Réglages généraux

# Utilisation de vos accessoires

# Moniteur de fréquence cardiaque (optionnel)

Le moniteur de fréquence cardiaque est attaché à une bande élastique qui est attachée autour de la poitrine. Cette section décrit le pairage et l'installation du moniteur de fréquence cardiaque.

### Pairage du moniteur de fréquence cardiaque

Le pairage connecte le moniteur de fréquence cardiaque à Xplova G3, permettant d'enregistrer et d'afficher la fréquence cardiaque sur l'écran.

#### Pour pairer le moniteur de fréquence cardiaque :

- 1. Appuyez sur le bouton Menu.
- 2. Allez sur Utilisateur et Vélos et ouvrez.
- 3. Allez sur Utilisateur et ouvrez.
- 4. Allez sur ANT+MFC et ouvrez la Configuration.

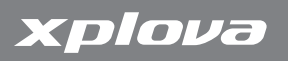

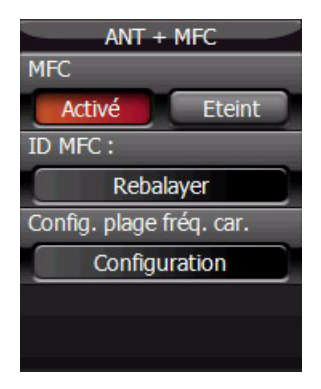

#### Figure 51. ANT + MFC

- 5. Sélectionnez Rebalayage et ouvrez.
- 6. Frottez la partie interne ondulée du MFC comme indiqué dans [Figure](#page-86-0) 53 tout en le tenant près de l'appareil GPS. Un message s'affichera sur le Xplova G3 indiquant lorsque le MFC est pairé.
- 7. L'ID du MFC s'affiche comme indiqué dans [Figure](#page-86-0) 53

# Utilisation de vos accessoires

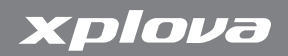

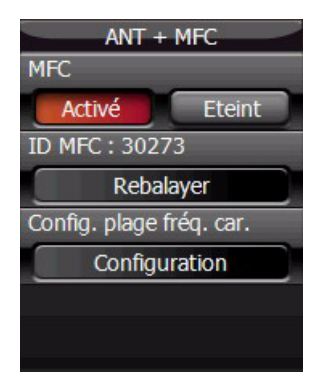

#### Figure 52. MFC connecté

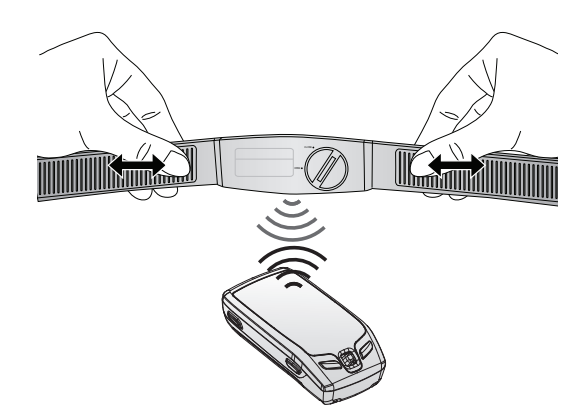

#### <span id="page-86-0"></span>Figure 53. Pairage du moniteur de fréquence cardiaque

Moniteur de fréquence cardiaque (optionnel) 81

# xplova

# Installation du moniteur de fréquence cardiaque

Le moniteur de fréquence cardiaque est attaché autour de la poitrine aussi près que possible du coeur avec le segment du moniteur au milieu de la poitrine.

#### Pour installer le moniteur de fréquence cardiaque :

- 1. Desserez la bride.
- 2. Attachez autour de votre pointrine et refermez la bride.
- 3. Ajustez la circonférence de la bande comme nécessaire.

## Changement de la batterie du moniteur de fréquence cardiaque

Le moniteur de fréquence cardiaque est alimenté par une batterie 3 volts CR2032 installée à l'intérieur du capteur.

#### Pour changer la batterie du moniteur de fréquence cardiaque :

- 1. En utilisant une pièce, tournez le couvercle de la batterie à l'arrière du capteur dans le sens des aiguilles d'une montre jusqu'à ce qu'il s'ouvre.
- 2. Enlevez la batterie et remplacez-la avec une nouvelle batterie.
- 3. Remettez le couvercle de la batterie et fermez le couvercle avec une pièce.

# Capteur de cadence combo (optionnel)

La cadence combo (inclue le capteur de cadence et un capteur de vitesse) s'attache à la chaîne de votre vélo. Il aide à mesurer précisément vos performances pendant les sessions.

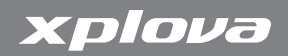

# Pairage du capteur de cadence combo

Vous pouvez pairer jusqu'à trois capteurs de cadence combo sur trois vélos avec un Xplova G3.

#### Pour pairer un capteur de cadence combo :

- 1. Appuyez sur le bouton Menu.
- 2. Allez sur Utilisateur et Vélos et ouvrez.
- 3. Allez sur le vélo désiré et ouvrez.
- 4. Allez sur ANT+Cadence Combo et ouvrez Configuration.

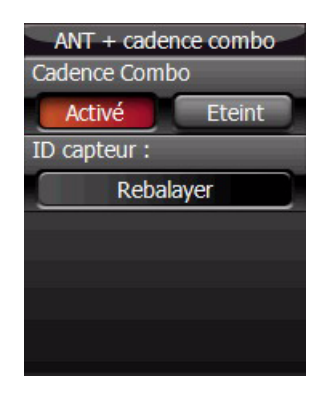

### Figure 54. ANT + Cadence combo

- 5. Sélectionnez Rebalayage et ouvrez.
- 6. Faites passer l'un des aimants à une distance d'environ 1/2 cm du capteur de vitesse comme indiqué dans [Figure](#page-89-0) 56 tout en tenant le capteur près de l'appareil GPS. Un message s'affiche lorsque la cadence combo a été pairé.

Capteur de cadence combo (optionnel) 83

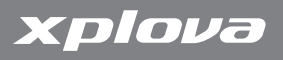

7. L'ID Combo s'affiche comme indiqué dans [Figure](#page-89-1) 55.

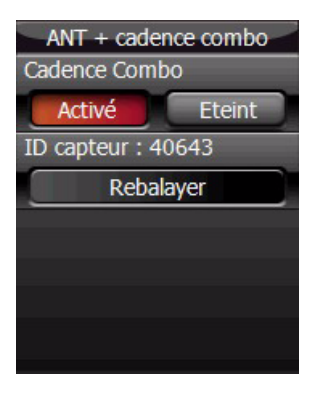

#### <span id="page-89-1"></span>Figure 55. Combo connecté

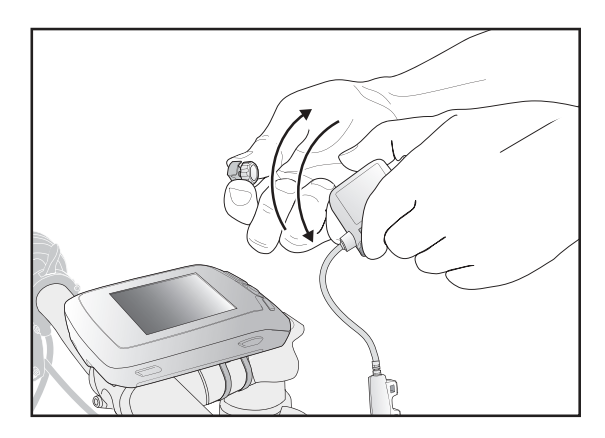

#### <span id="page-89-0"></span>Figure 56. Pairage du capteur de cadence combo

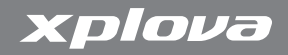

#### Installation du capteur de cadence combo

Après avoir pairé le capteur, vous pouvez l'installer sur le vélo désiré. Avant d'installer le capteur de cadence combo, assure-vous d'avoir tous les éléments de la boîte des accessoires avec vous :

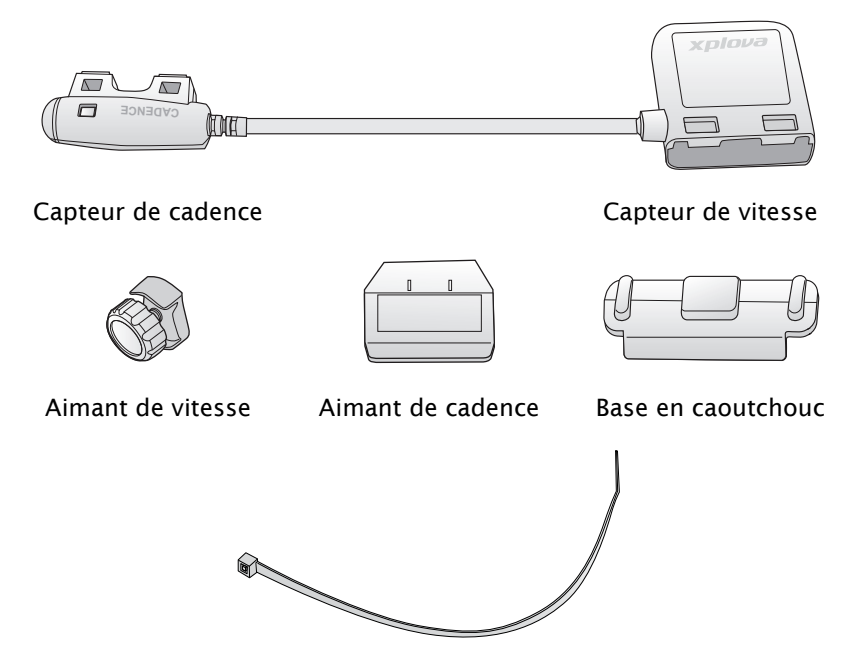

Serre-câbles

#### Figure 57. Pièces du capteur de cadence combo

Capteur de cadence combo (optionnel) 85

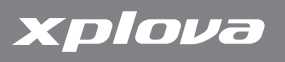

#### Pour installer le capteur de cadence combo :

1. Positionnez le capteur sur la chaîne comme indiqué dans [Figure](#page-91-0) 58.

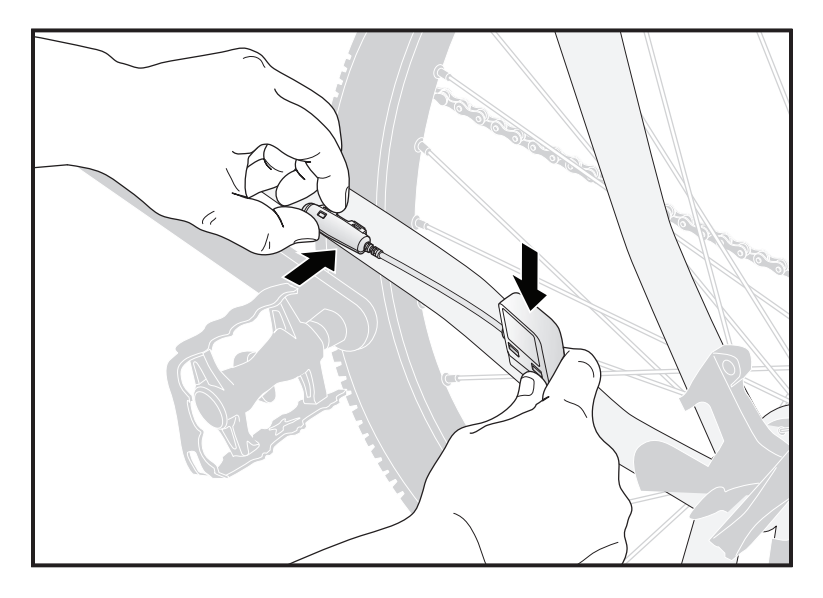

<span id="page-91-0"></span>Figure 58. Positionnement du capteur de cadence combo

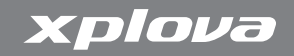

2. Utilisez les serre-câbles fournis pour attacher le capteur en position comme indiqué dans [Figure](#page-92-0) 59. Ne serrez pas complètement.

Assurez-vous de bien aligner l'aimant de cadence avec la tête du capteur de cadence et d'aligner l'aimant de vitesse avec le capteur de vitesse.

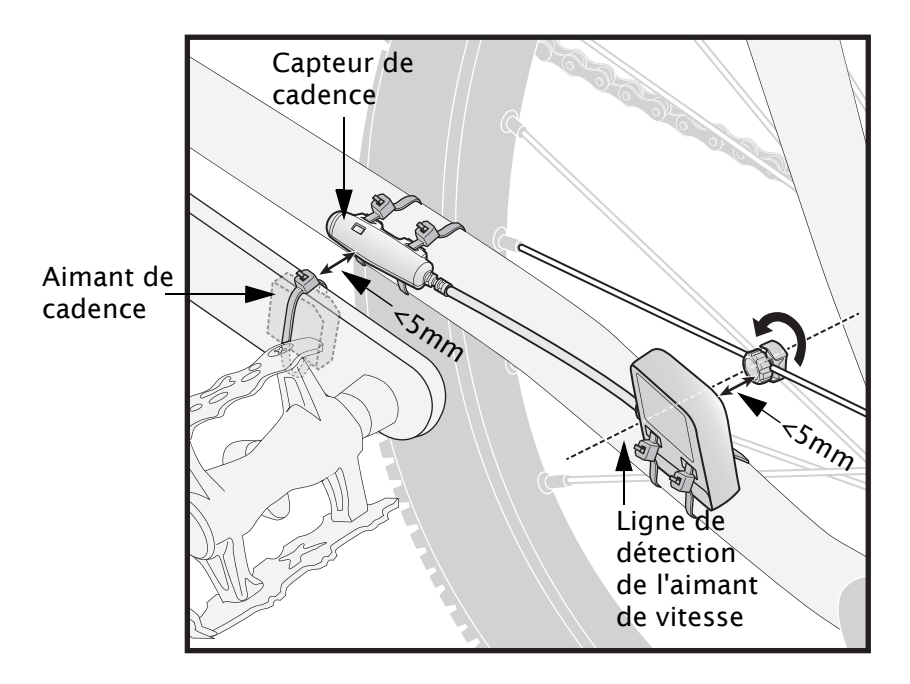

#### <span id="page-92-0"></span>Figure 59. Attacher le capteur et les aimants

Capteur de cadence combo (optionnel) 87

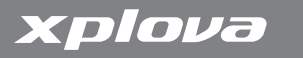

3. Attachez l'aimant au rayon comme indiqué dans [Figure](#page-92-0) 59. Ne serrez pas complètement.

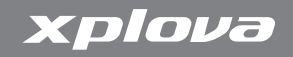

4. Attachez l'aimant à la manivelle gauche comme indiqué dans [Figure](#page-94-0) 60. Ne serrez pas complètement.

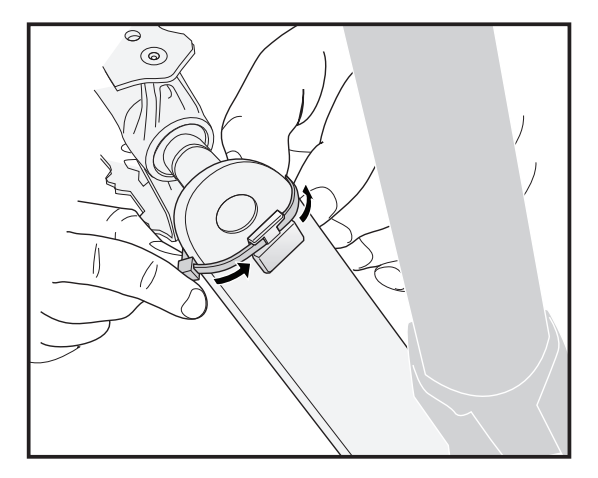

#### <span id="page-94-0"></span>Figure 60. Attacher l'aimant de cadence à la manivelle gauche

- 5. Ajustez les aimants et capteurs pour que l'espace entre les marques du capteur et les aimants soit moins de 5 mm.
- 6. Serrez complètement les serre-câbles.

### Entraînement avec le capteur de cadence combo

Une fois que le capteur de cadence combo a été pairé, vous pourrez voir la vitesse et la cadence en mode ordinateur de vélo. Si la vitesse et la cadence ne sont pas affichés sur l'écran, vous pouvez

xplova

personnaliser la vue pour les afficher. Voir [Données de l'Ordinateur](#page-37-0)  [de vélo à la page](#page-37-0) 32 pour plus de détails.

#### Changement de la batterie du capteur de cadence combo

Le capteur de cadence combo est alimenté par une batterie 3-volts CR2032 installée à l'intérieur du capteur de vitesse.

#### Pour changer la batterie du capteur de cadence combo :

- 1. En utilisant une pièce, tournez le couvercle de la batterie à l'arrière du capteur dans le sens des aiguilles d'une montre jusqu'à ce qu'il s'ouvre.
- 2. Enlevez la batterie et remplacez-la avec une nouvelle batterie.
- 3. Remettez le couvercle de la batterie et fermez le couvercle avec une pièce.

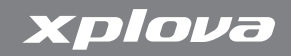

# Chargeur de batterie (optionnel)

Lorsque l'indicateur DEL d'état de Xplova G3 devient rouge, la batterie a besoin d'être chargée.

#### Pour charger la batterie:

- 1. Branchez le chargeur de batterie sur l'alimentation.
- 2. Insérez la batterie dans le chargeur de batterie comme indiqué dans [Figure](#page-96-0) 61.

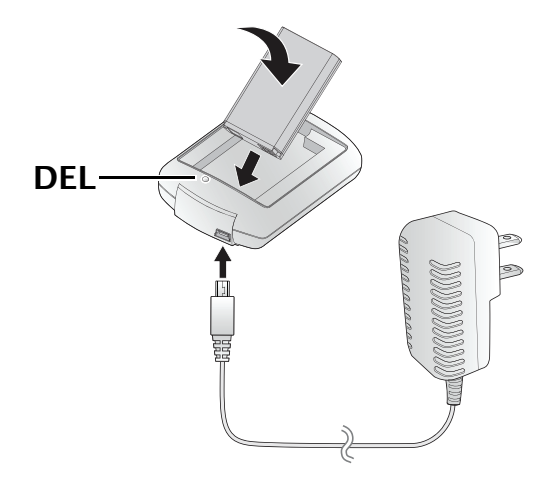

#### <span id="page-96-0"></span>Figure 61. Brancher le chargeur de batterie

3. Enlevez la batterie du chargeur lorsque l'indicateur DEL d'état devient vert.

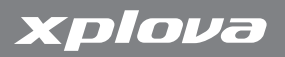

92 Chargeur de batterie (optionnel)

# Utilisation des applications PC

# Fonctions de X-Tracks™

#### Sauvegarder/afficher les données des activités

Le Xplova G3 produit un résumé rapide pour chaque activité que vous avez terminé ; les graphes d'analyse de la vitesse, de l'altitude, de la fréquence cardiaque et de la cadence vous aide à analyser vos performances immédiatement après l'entraînement. X-Tracks™ sauvegarde toutes les données des activités dans Xplova G3 et les affiche sur un ordinateur.

| M X-Trade (2005 - Demo                                                |                                                                    |                            |                                        |                    |                              |                    |                  |                                    |                  |           |                 |                |                               |  |  |
|-----------------------------------------------------------------------|--------------------------------------------------------------------|----------------------------|----------------------------------------|--------------------|------------------------------|--------------------|------------------|------------------------------------|------------------|-----------|-----------------|----------------|-------------------------------|--|--|
| <b>Be like Bio</b>                                                    |                                                                    |                            |                                        |                    |                              |                    |                  |                                    |                  |           |                 |                |                               |  |  |
| <b>Affectual Executive</b>                                            | <b>Activity Details</b>                                            |                            |                                        |                    |                              |                    |                  |                                    |                  |           |                 |                |                               |  |  |
|                                                                       |                                                                    |                            | Fight X Door - Columns - Group by None |                    | - Literatu                   | <b>Call Export</b> |                  |                                    |                  |           |                 |                |                               |  |  |
|                                                                       | atiev                                                              |                            | <b>Star Time</b>                       | <b>I and</b>       | Art. 96                      | Mar. 540           | Tro Time         | <b>Bitance</b>                     | Cibies           | Ascending | Descanding      |                | Mar, Speed Avg, Speed Passed  |  |  |
|                                                                       | <b>Jan Henriko</b>                                                 |                            | 2010/02/12 03:3:02                     |                    | ×                            | 0 tem              | Forn 022195      | 49.1 km                            | 1339 656         | 3217m     | 1211 m          | 62 km/h        | 21 km/h 80 80 9               |  |  |
|                                                                       | Lize: Entire                                                       |                            | 2010/02/12 07:03:04                    |                    | п<br>150 km                  |                    | 115 tem (ASSS)   | ocsa                               | 5119 614         | 2204 m    | $2177 -$        | 66 km/h        | 19 km/s 00:44:                |  |  |
|                                                                       | <b>Nok Gauss</b>                                                   |                            | 2008/05/12 07:02:14                    |                    | $\mathbf{z}$<br>145 kem      |                    | 189 bpm 02:57:25 | \$2.1 km                           | 2003 6cm         | 1292 m    | 1204 m          | 63 km/h        | 10 km/s 00:00:0               |  |  |
| (380)<br><b>Serve</b>                                                 | Mac Managharing                                                    |                            | 2010/05/12 07:02:18                    |                    | ï                            | 0 lan              | 8 bpm 02:21:50   | 31.5 km                            | tion out         | 1390 m    | 1636 m          | os len/s       | 22 km/s 00:00:0               |  |  |
| 7.81<br>TE 5<br>$<$ $u$                                               | <b>Kithis Reer</b>                                                 |                            | 2010/06/12 17:02:04                    |                    | $\overline{z}$               | 0 bpm              | 8 bpm 04:09:33   | <b>OLD EN</b>                      | 2685,658         | 3422m     | 1829 m          | Atlanti        | 23 km/s 00:00:1               |  |  |
| z<br>2.3<br>4.8<br>9.2112<br>٠<br>x<br>0.933233<br>********<br>π<br>Ξ |                                                                    |                            |                                        |                    |                              |                    |                  |                                    |                  |           |                 |                |                               |  |  |
| FINNE<br>$\mathbf{z}$<br>4 5 6 7 8 4 10                               |                                                                    |                            |                                        |                    |                              |                    |                  |                                    |                  |           |                 |                |                               |  |  |
|                                                                       | Clart: Speed                                                       |                            |                                        |                    |                              |                    |                  | <b>Rodo</b>                        |                  |           |                 |                |                               |  |  |
|                                                                       |                                                                    |                            | Correl - Dat - More - Columno          |                    |                              |                    |                  | 22899                              | <b>星 Steel 2</b> |           | $4 - 10$ Sen    |                | $Q Q Q Q$                     |  |  |
| <b>Ti Caledar</b>                                                     | $N_2$<br>οš,                                                       |                            |                                        | $-2$               |                              |                    |                  |                                    | <b>Vice</b><br>w |           |                 | <b>SHELF</b>   |                               |  |  |
| <b>Activity Details</b>                                               | н<br>Cubrican<br><b>Kentucken</b><br>w<br>Ostens<br><b>General</b> |                            |                                        |                    |                              |                    |                  |                                    |                  |           |                 |                |                               |  |  |
| Track Manager                                                         | $\alpha$                                                           |                            | 213                                    | 41                 |                              | et t               | <b>MA</b>        |                                    |                  | (wypane   | <b>Boy Vill</b> |                | Morrey                        |  |  |
| <b>Hag Nanaom</b>                                                     | Zone                                                               | <b>Ringe</b><br>5          | Trip Time                              | <b>Avg. HR</b>     | Noc HR                       |                    |                  | Beaton  Ars. Seed Ars. Sec., Aug-6 |                  |           |                 |                | <b>ATASA</b>                  |  |  |
| C Featurest                                                           | $0 - 10k$<br>$32 - 32k$                                            | $0 - 10$<br>$20 \times 30$ | 36.06% 02.08.53<br>34.08 % 81.43.25    | 156 bom<br>157 bom | 183, horn<br><b>LES born</b> | 30000<br>651 m     | 7 km2<br>34 km/h | $(12 \text{ km})$<br>4 km          | <b>ANTIFACT</b>  |           |                 | <b>Sele</b>    |                               |  |  |
| <b>Jack Heastment</b>                                                 | $20 - 30k$                                                         | $20 - 30$                  | 16.99% 00:52:52                        | 151 bom            | 183 born                     | -225 m             | 25 km/h          | dimit                              |                  |           |                 |                |                               |  |  |
|                                                                       | $30 - 40k$                                                         | $30 - 40$                  | 9.05% 00:3819                          | 141 bpm            | 183 hom                      | 437 <sub>0</sub>   | 25 km/h          | 16 km/h                            |                  |           |                 |                | <b>x</b>                      |  |  |
| <b>O</b> settings                                                     | $40 - 50$ k.                                                       | 40 - 50                    | 4.69% 001422                           | 133 bpm            | 181 tom                      | 630                | et imb           | 36 kmh                             |                  |           |                 |                |                               |  |  |
| O celine                                                              | $>50$ km/h                                                         | $50 - kwh$                 | 1.12% 00:02:25                         | 129 bom            | 157 born                     | -221 m             | 54 km/h          | 35 kmh                             |                  | ÷         |                 | <b>TESTING</b> | <b>Coloradore</b><br>Dura Ave |  |  |
|                                                                       | п                                                                  | <b>GST Stage</b><br>Cades  |                                        |                    |                              |                    |                  |                                    |                  |           |                 |                | Sup to coors                  |  |  |
|                                                                       |                                                                    |                            |                                        |                    |                              |                    |                  |                                    |                  |           |                 |                |                               |  |  |

Figure 62. Lancer X-TracksTM

Fonctions de X-Tracks™ 93

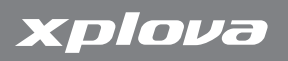

# Utilisation des applications PC

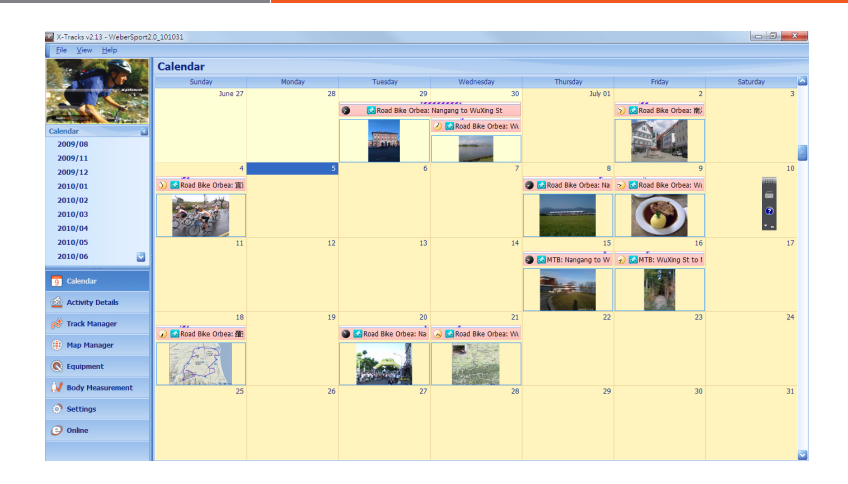

## Figure 63. Vue calendrier de X-Tracks<sup>™</sup>

#### Importer/Exporter GPX & TRK

Vous pouvez télécharger des fichiers GPX à partir d'autres récepteurs GPS ou TRK à partir de Smart-Route™. Importez-les dan X-Tracks™ ou exportez-les sur Xplova G3.

Remarque :GPX signifie GPS xChange Format. TRK signifie for Xplova Track Format.

# Utilisation des applications PC

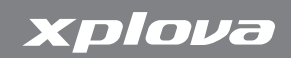

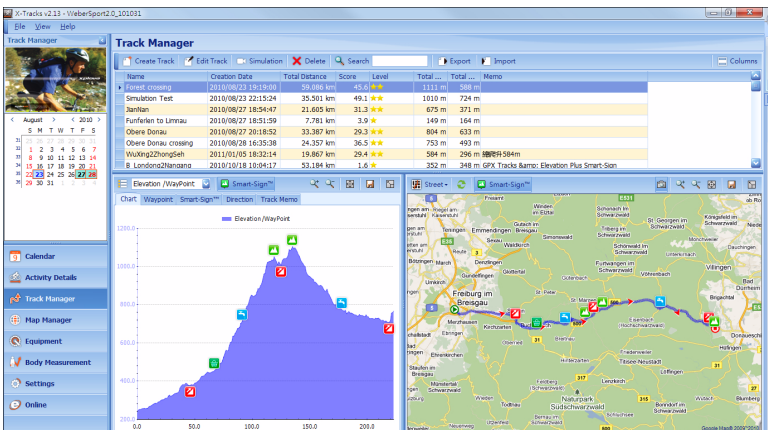

# Figure 64. Gestionnaire de piste

Fonctions de X-Tracks™ 95

## Gestionnaire de route Smart-Route™

Le service Web Smart-Route™ permet de planifier une route de vélo en fonction de vos besoins. Lorsque vous avez planifié une route, vous pouvez enregistrer la route au format TRK et afficher la route dans X-Tracks™.

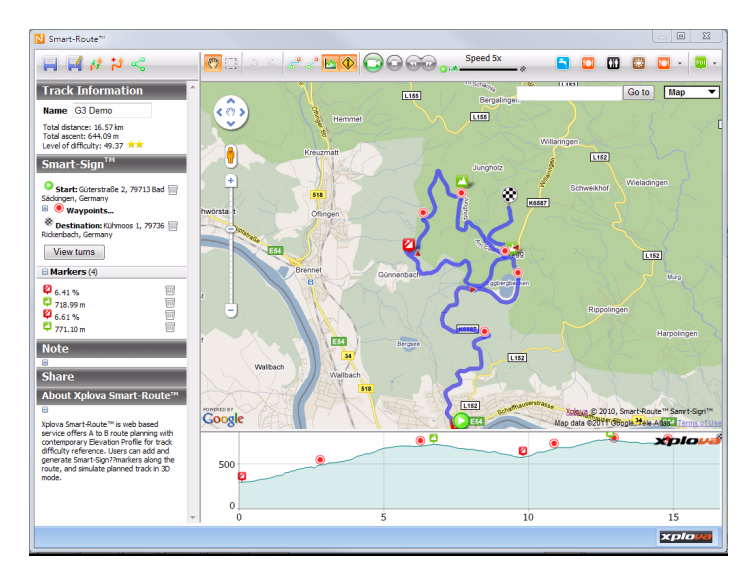

#### Figure 65. Gestionnaire de route Smart-Route™

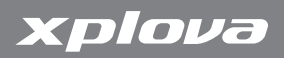

## Télécharger des cartes détaillées

Télécharger des cartes détaillées à partir du serveur de cartes Xplova et installer ces cartes sur l'appareil.

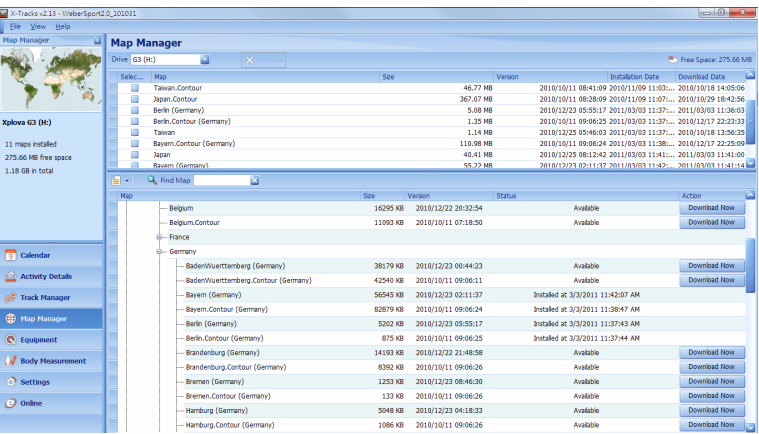

#### Figure 66. Gestionnaire de carte

# Mise à jour du logiciel Xplova G3

Avant de mettre à jour le logiciel de Xplova G3, veuillez mettre à jour votre X-TracksTM à la version V2.05 ou au-dessus.

#### Pour mettre à jour X-Tracks<sup>TM</sup> :

- 1. Installez X-Tracks<sup>TM</sup> à partir du CD des utilitaires Xplova G3 fourni.
- 2. Lancez X-Tracks<sup>TM</sup> après l'installation. Xplova X-Tracks<sup>TM</sup> vérifie automatiquement si une nouvelle version est disponible.
- 3. Cliquez sur le bouton de téléchargement comme indiqué dans [Figure](#page-108-0) 75 pour télécharger la nouvelle version et mettre à jour X-TracksTM.

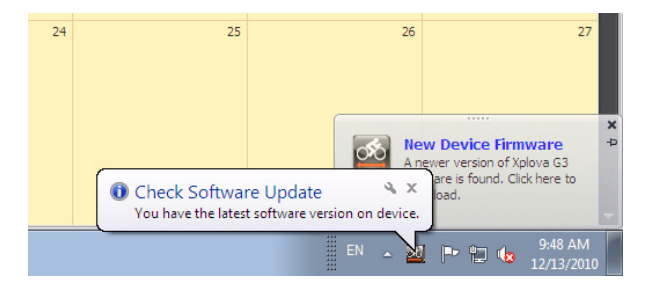

# Figure 67. Vérifier la mise à jour du logiciel

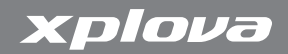

#### Pour mettre à jour le logiciel de Xplova G3 :

Remarque :Assurez-vous que la batterie est complètement chargée avant de mettre à jour le logiciel. Pendant la mise à jour, n'éteignez pas Xplova G3 et n'enlevez pas la batterie.

1. Connectez le Xplova G3 à votre ordinateur en utilisant le câble USB fourni, jusqu'à ce que l'écran Connexion USB s'affiche sur le Xplova G3.

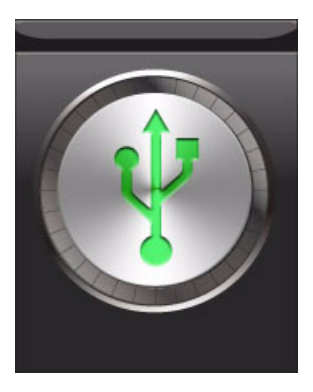

Figure 68. USB connecté

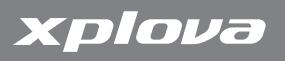

2. Lancez X-Tracks<sup>™</sup> et il vérifiera automatiquement si une nouvelle version est disponible.

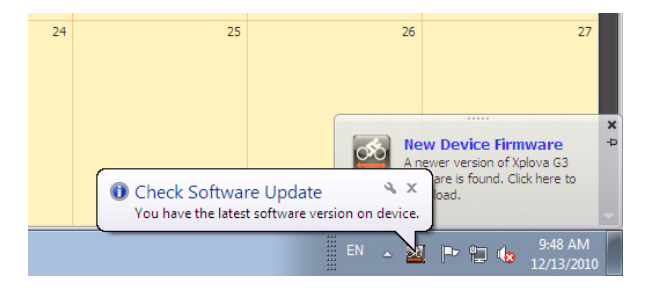

Figure 69. Vérifier la mise à jour du logiciel

3. Cliquez sur le bouton Télécharger maintenant pour télécharger et enregistrer les fichiers d'image sur votre ordinateur.

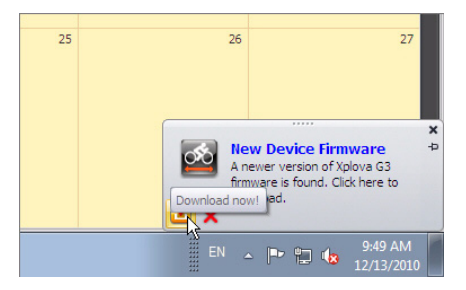

Figure 70. Télécharger maintenant

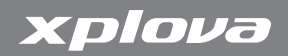

4. Sélectionnez Enregistrer dans la fenêtre Téléchargement de fichier.

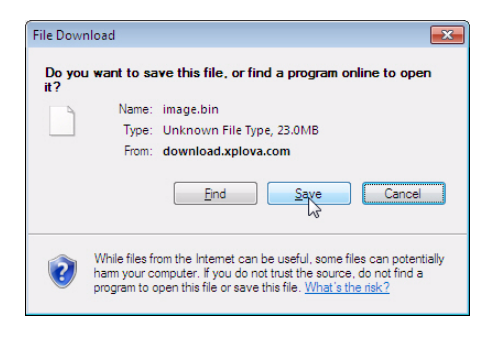

#### Figure 71. Enregistrement de téléchargements

5. Vous pouvez enregistrer des fichiers à partir de l'ordinateur sur Xplova G3 affiché dans Disque amovible sur votre ordinateur.

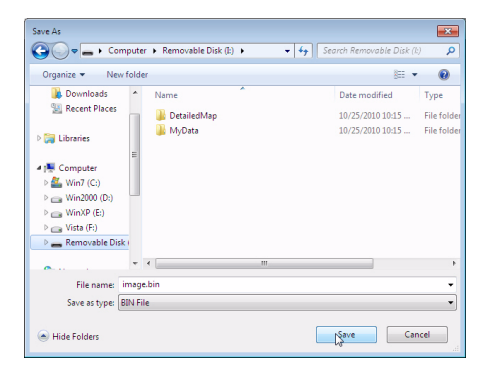

#### Figure 72. Enregistrement de téléchargements

Mise à jour du logiciel Xplova G3 101

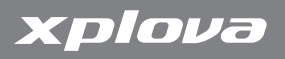

6. Fermez la fenêtre lorsque le téléchargement est terminé.

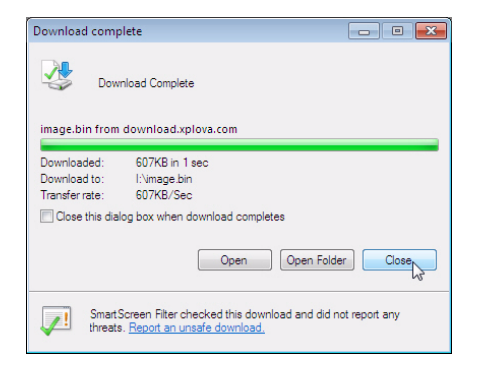

#### Figure 73. Téléchargement terminé

7. Débranchez Xplova G3 de votre ordinateur et attendez jusqu'à ce que Xplova G3 soit éteint.

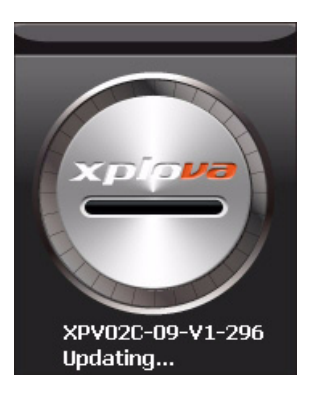

#### Figure 74. Xplova G3 déconnecté
### Utilisation des applications PC

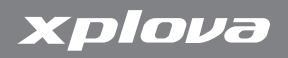

8. Appuyez pendant plusieurs secondes sur le bouton Marche jusqu'à ce que l'écran de démarrage... apparaisse. Les processus de mise à jour du SE et de l'Application sont différents, comme indiqué dans [Figure](#page-108-0) 75 et [Figure](#page-108-1) 76.

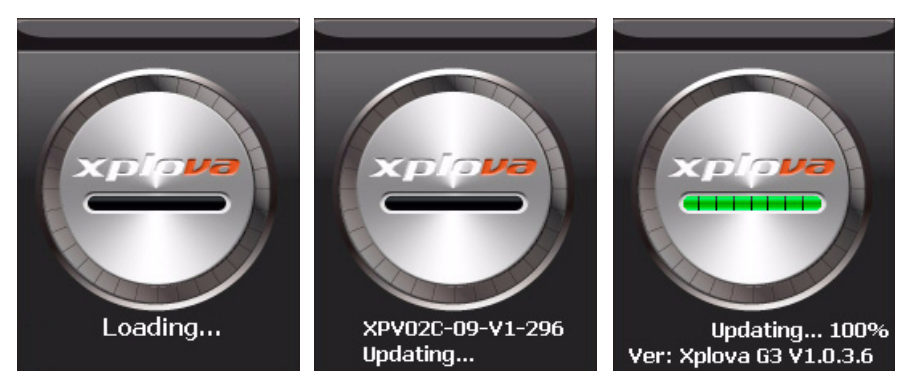

#### <span id="page-108-0"></span>Figure 75. Ecrans de mise à jour du SE

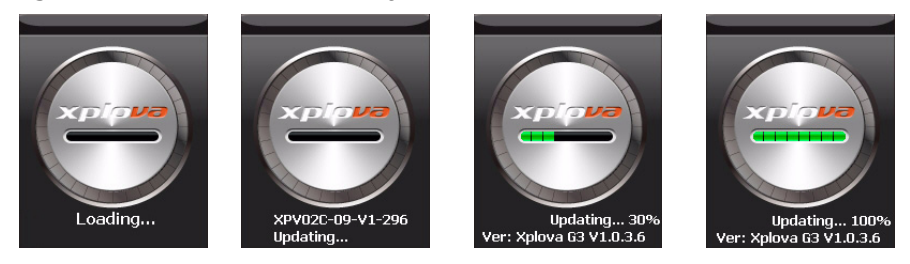

<span id="page-108-1"></span>Figure 76. Ecrans de mise à jour de l'Application

- 9. Suivez les instructions à l'écran pour terminer l'installation.
- 10.Xplova G3 s'allumera automatiquement lorsque le processus de mise à jour de l'Application est terminé.

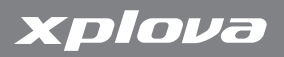

104 Mise à jour du logiciel Xplova G3

# Appendice

# Spécifications

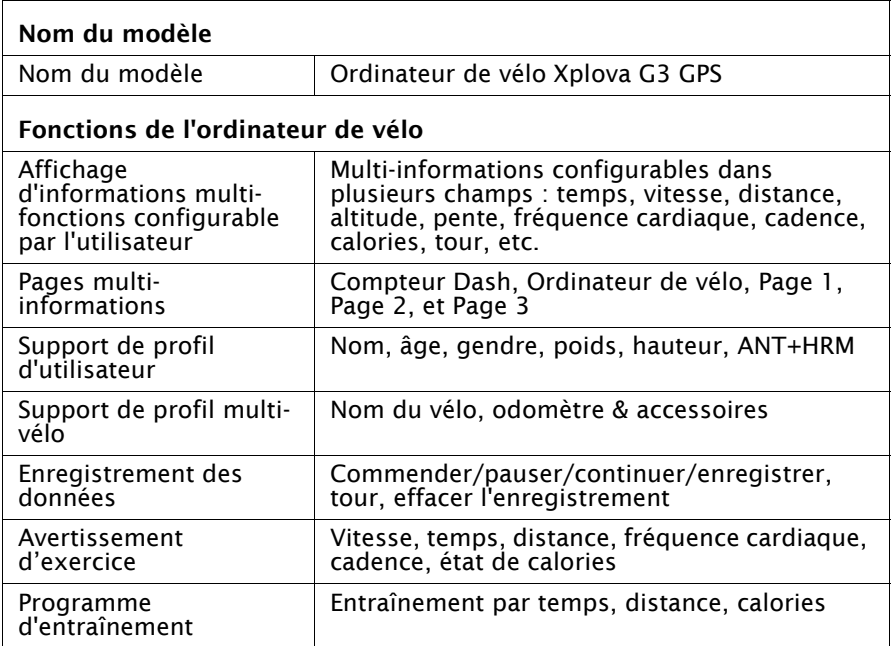

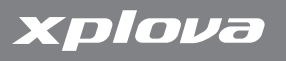

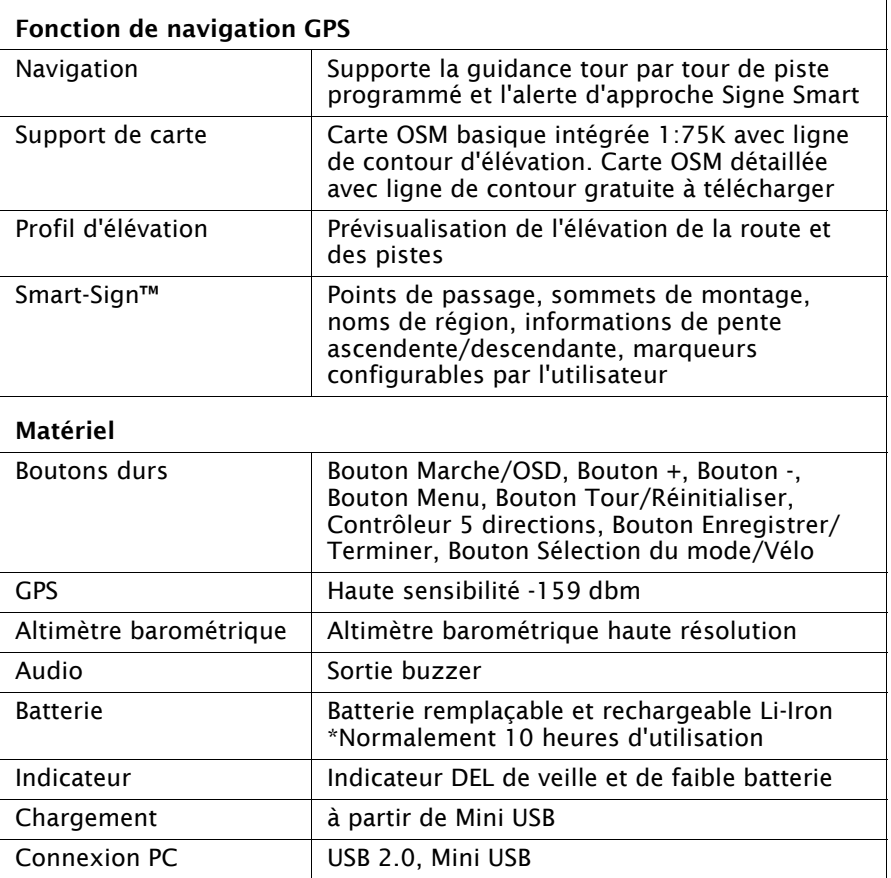

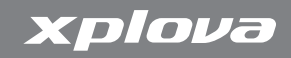

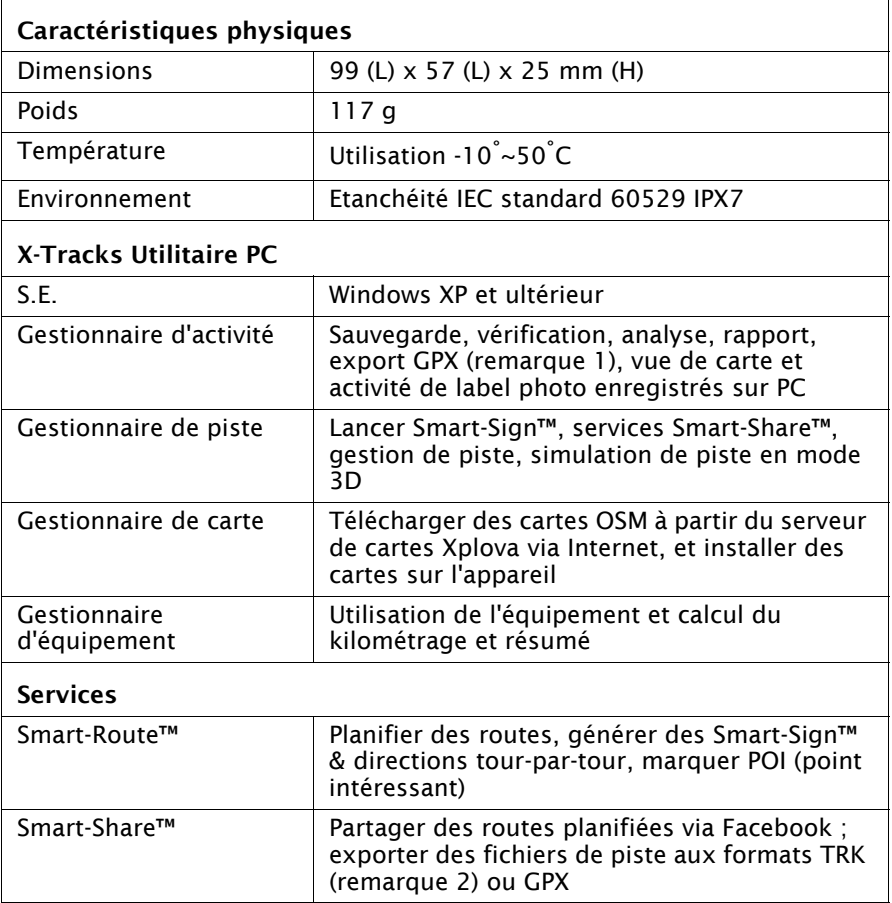

# xplova

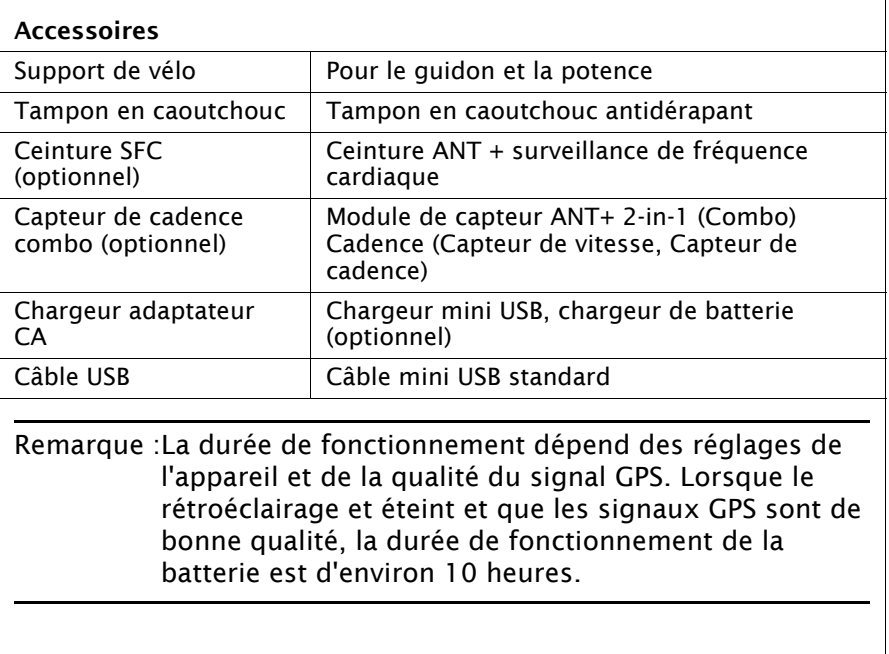

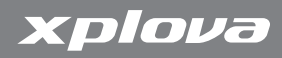

## Table de taille de roue

#### Table 4. Taille de roue\*

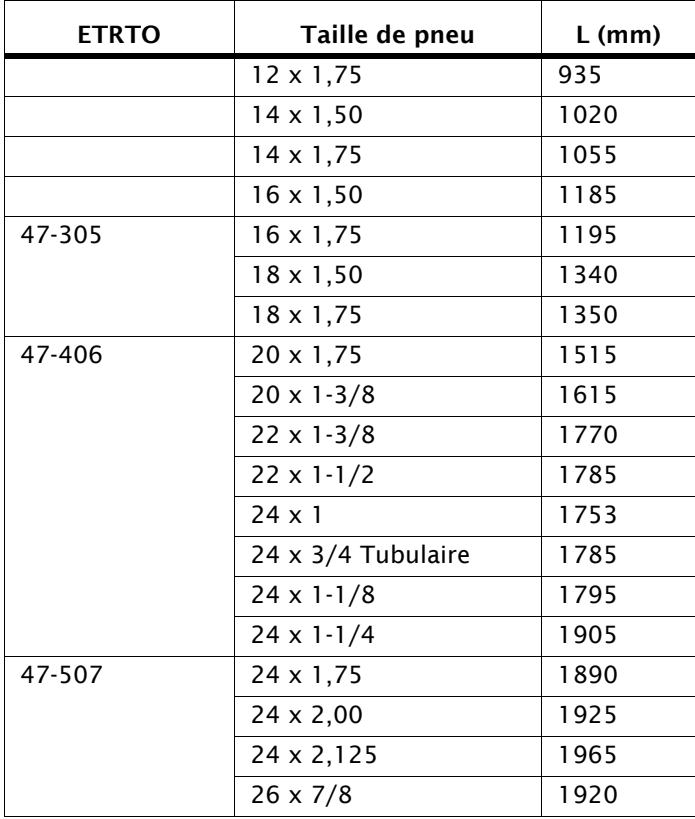

Table de taille de roue 109

# xplova

#### Table 4. Taille de roue\*

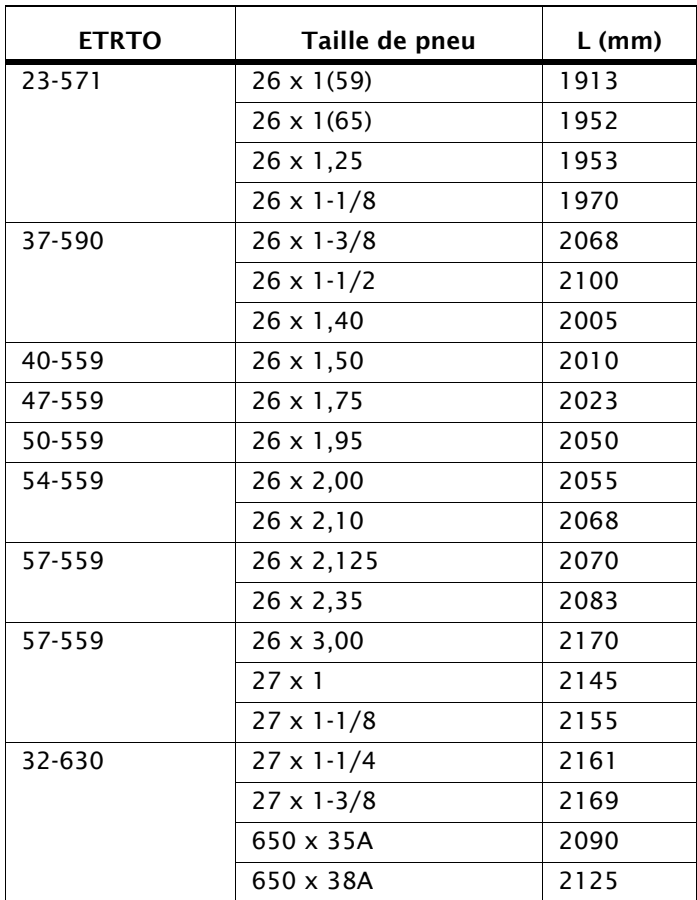

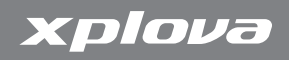

#### Table 4. Taille de roue\*

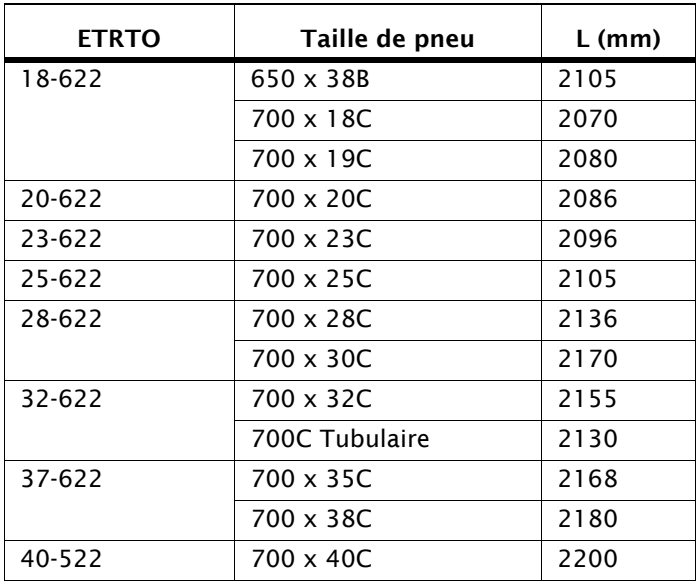

Remarque :La taille actuelle du pneu peut être légèrement différente en fonction de la marque du pneu, de la pression du pneu et de l'usure du pneu.

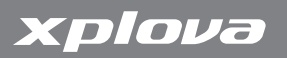

# Déclaration de conformité

#### Duales System Deutschland GmbH Participant

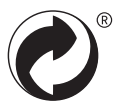

### Déclaration de conformité de la CE (CENELEC Europe)

 $\epsilon$ 

#### Directive DEEE

#### Instructions de mise au rebut des appareils électriques et électroniques usagés par les utilisateurs dans les foyers privés dans l'Union Européenne

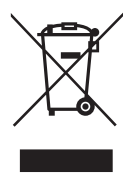

La présence de ce symbole sur le produit ou son emballage indique que vous ne devez pas jeter ce produit dans une poubelle normale. Il est de votre responsabilité d'en disposer en l'amenant à un endroit désigné de collecte pour le recyclage de tous vos déchets d'équipements électrique et électronique. Pour plus d'informations sur les lieux de collecte des appareils

usagés, veuillez contacter votre mairie, votre service de traitement des déchets ménagers ou le magasin où vous avez acheté le produit. Le recyclage de vos appareils usagés permet de préserver les ressources naturelles et de s'assurer que ces appareils sont recyclés dans le respect de la santé humaine et de l'environnement.